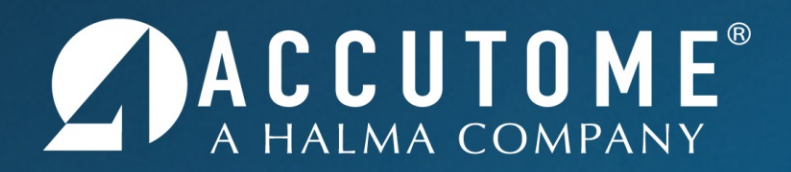

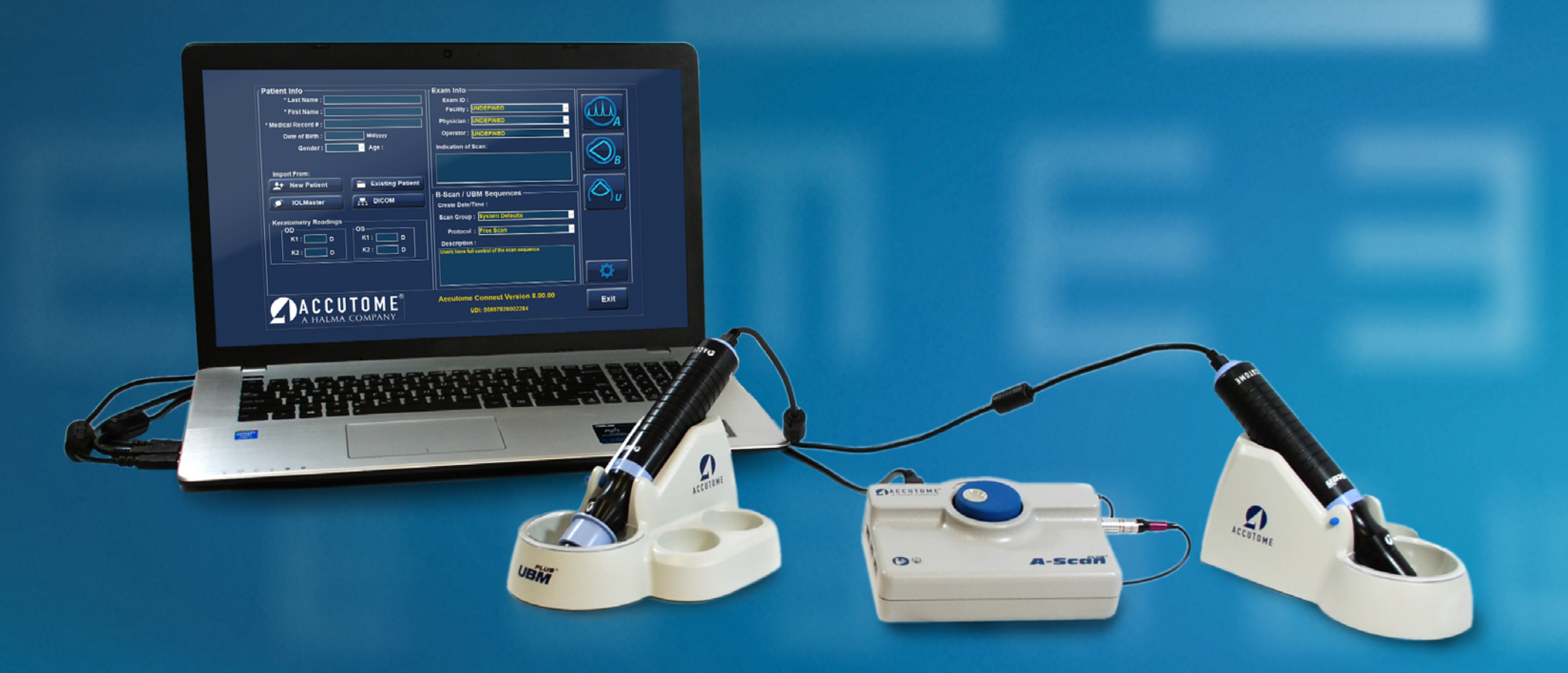

#### *Accutome Connect Visual Aid*

# **Table of Contents**

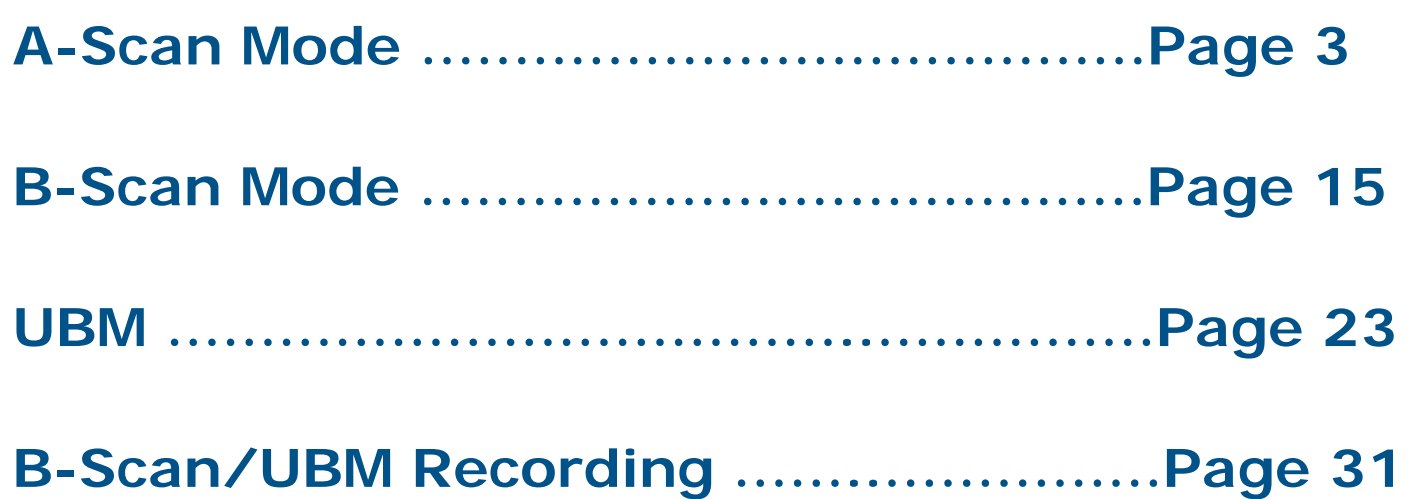

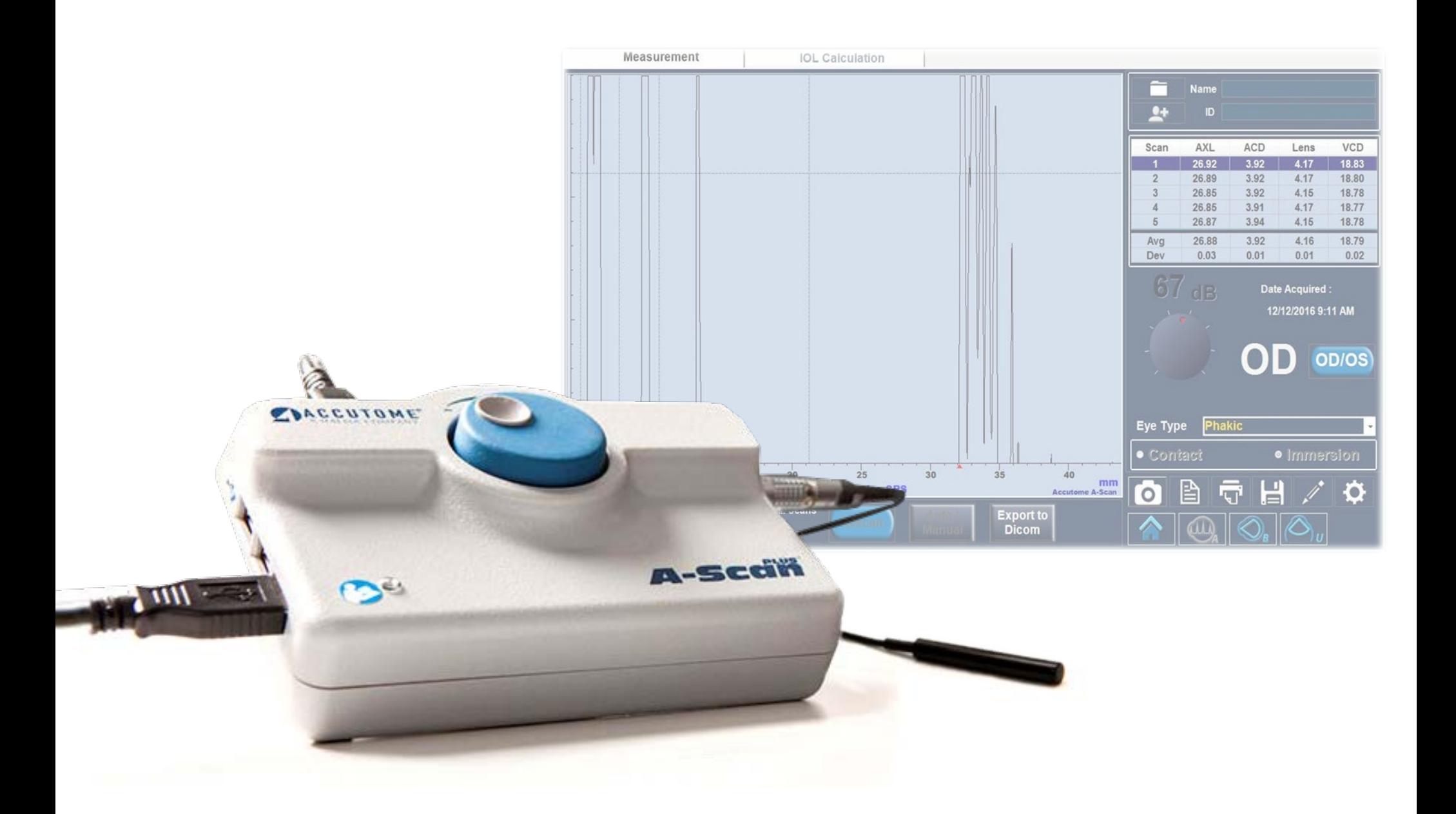

# **Accutome Connect: A-Scan**

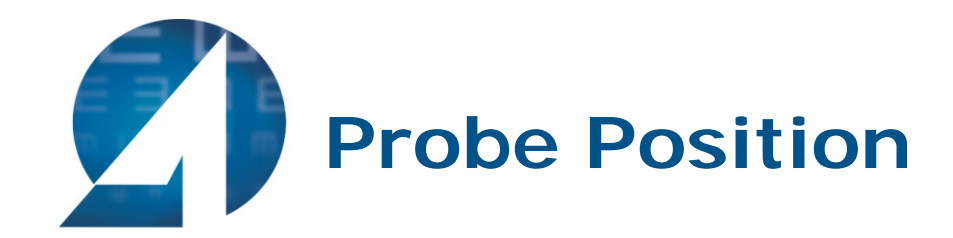

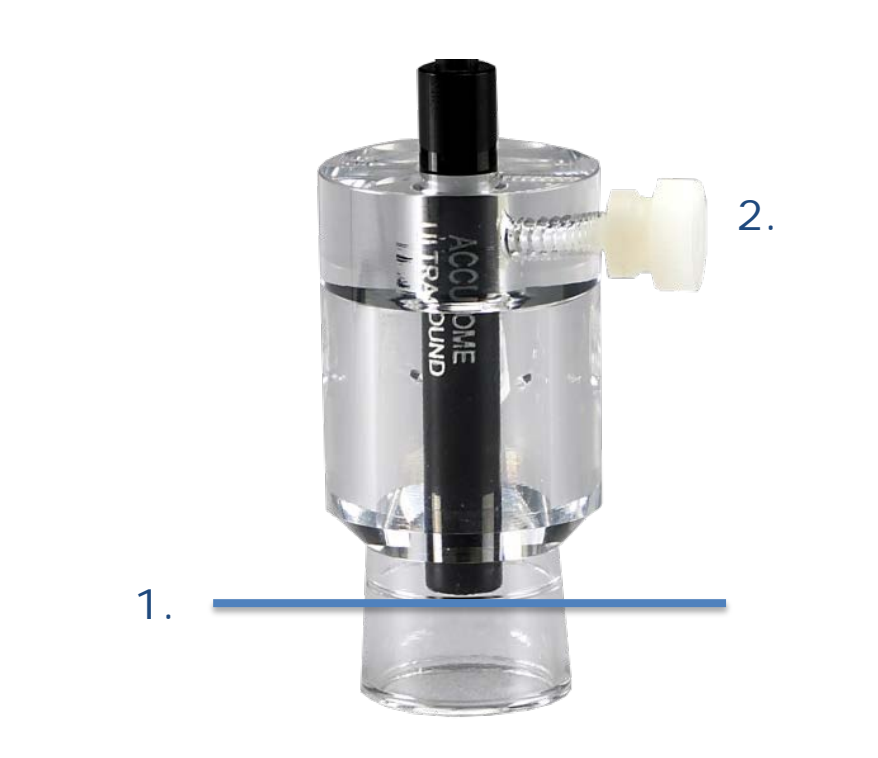

- 1. Insert probe through the hole on the top of the immersion shell. Do not push the probe past the scored line.
- 2. Gently twist the screw on the side of the shell, locking the probe into position. Do not over tighten.

**Note:** It is important that the probe does not pass the etched line in the immersion shell. If the probe is placed too far into the shell, you risk missing part of the cornea spike.

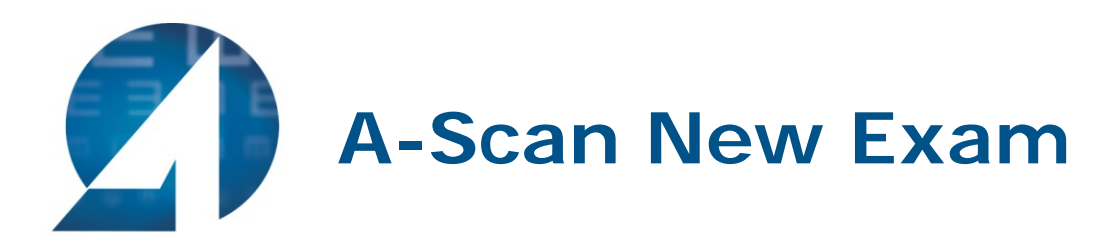

• To begin a new exam, click the **New Patient** button and fill in the appropriate fields for patient information. Once the appropriate fields have been filled, select the A-Scan icon.

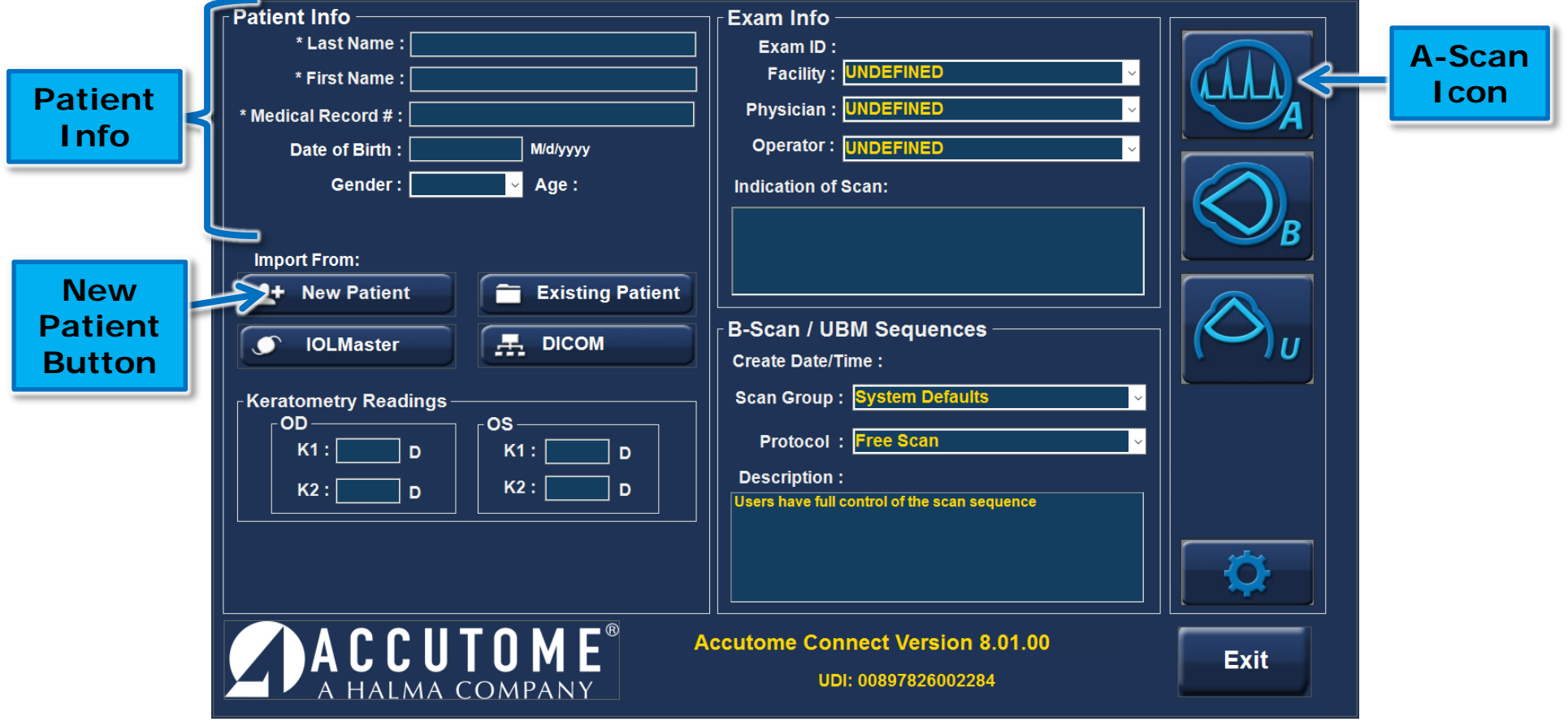

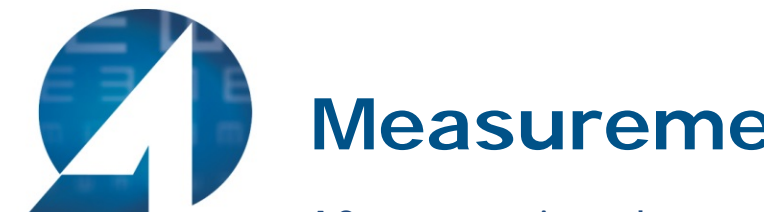

# **Measurement Screen**

- After entering the measurement screen, make sure all desired settings are selected, such as capture mode, immersion/contact, eye type, OD/OS, and Gain.
- The red triangles at the bottom of the screen mark the different sections of the eye.
- There are two control tabs used to navigate between Measurement and IOL Calculation Modes.

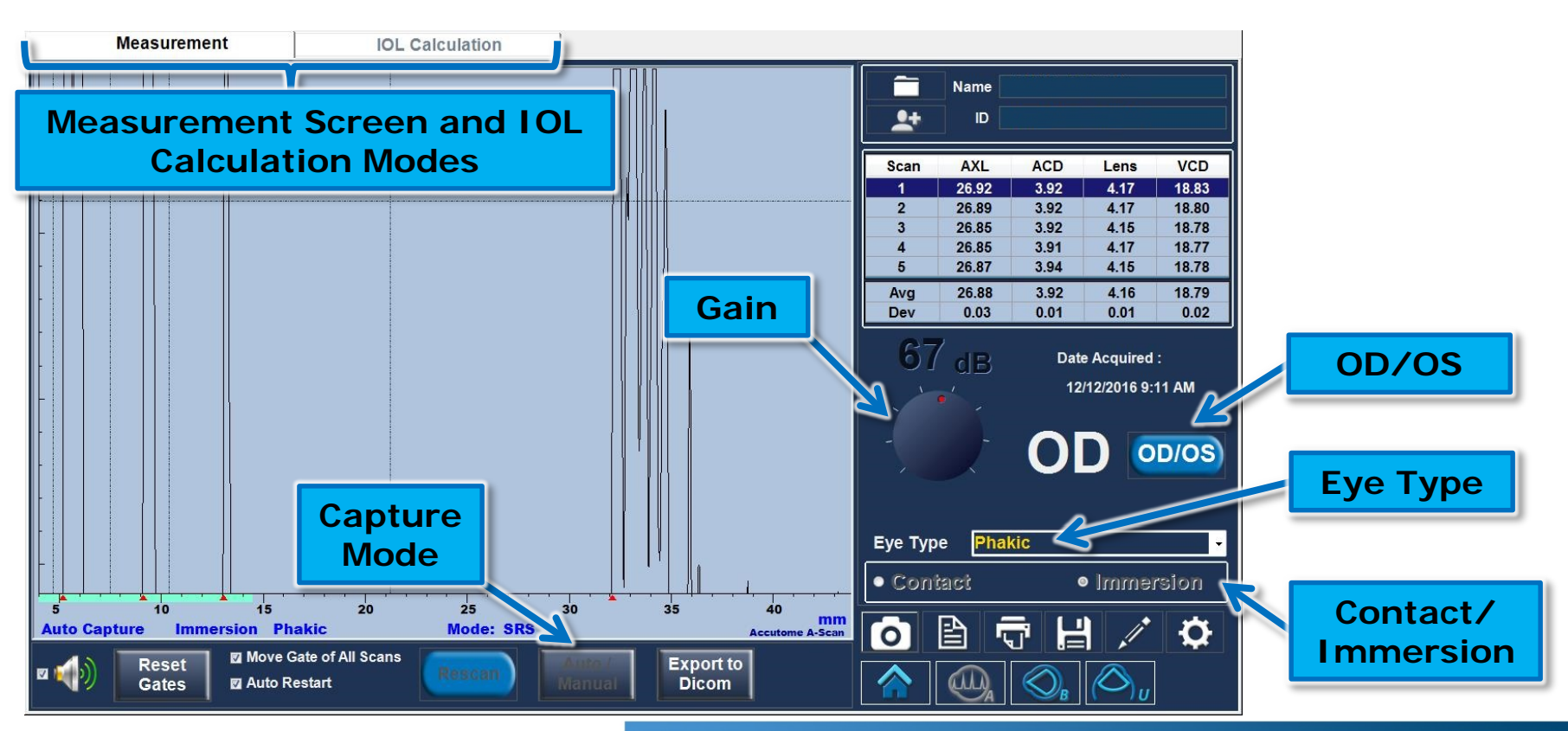

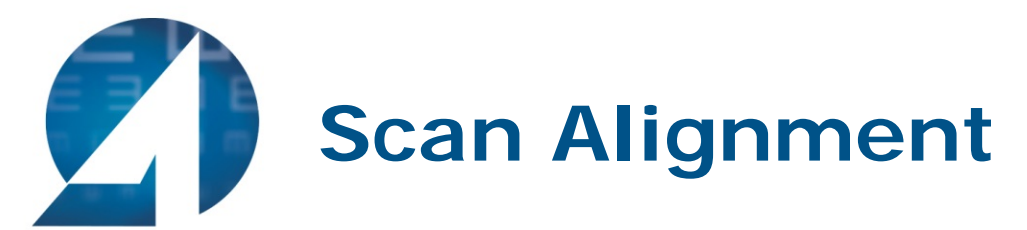

• Proper scan alignment: All spikes must be present and reach top of screen.

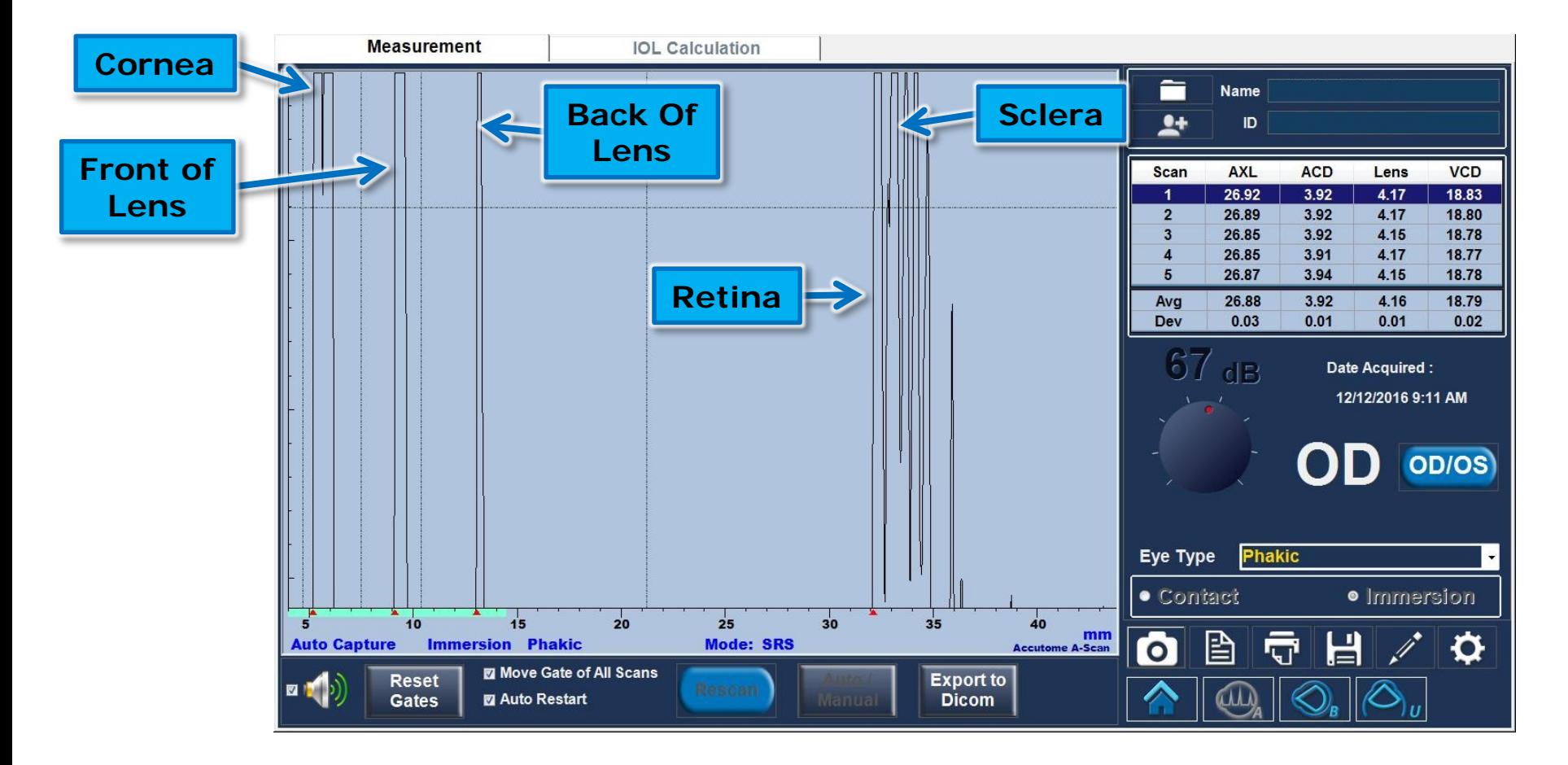

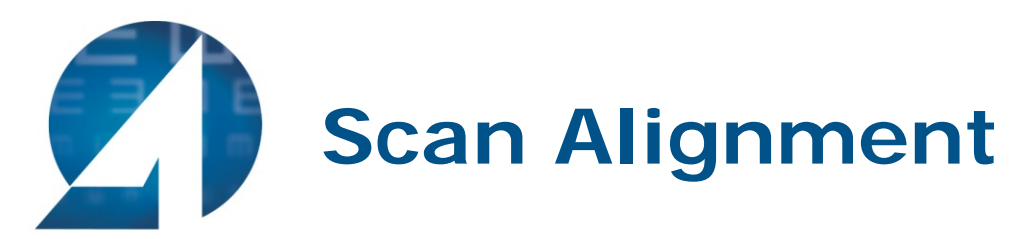

The most common errors are a weakened posterior lens or retina spike. If these spikes are weakened or do not reach the top of the screen, a slight adjustment to the immersion shell or patient fixation is needed.

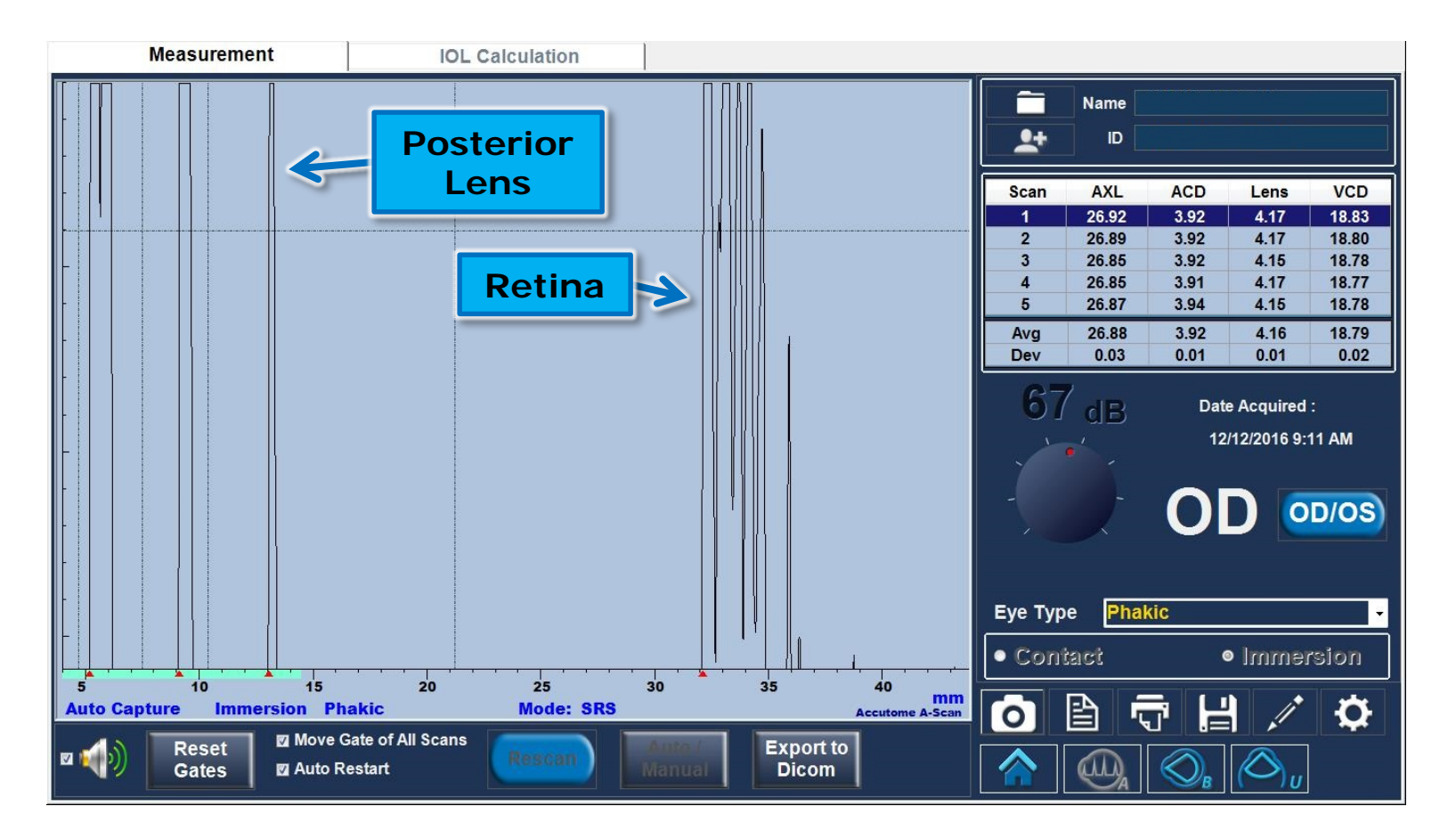

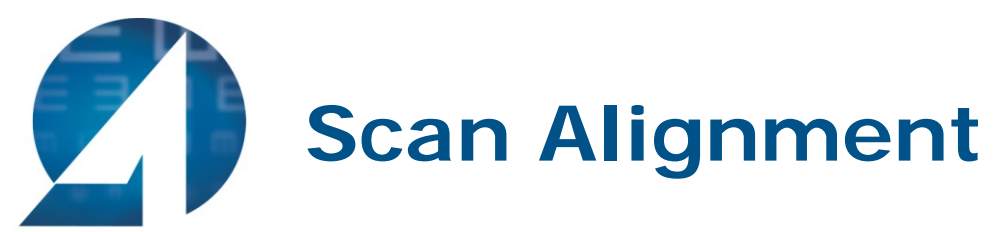

- A missing sclera spike indicates the probe is aimed into the optic nerve.
- If getting an optic nerve shot, the shell should be adjusted inferior and temporally. An optic nerve scan where the sclera spike is not present will produce an erroneously long measurement.

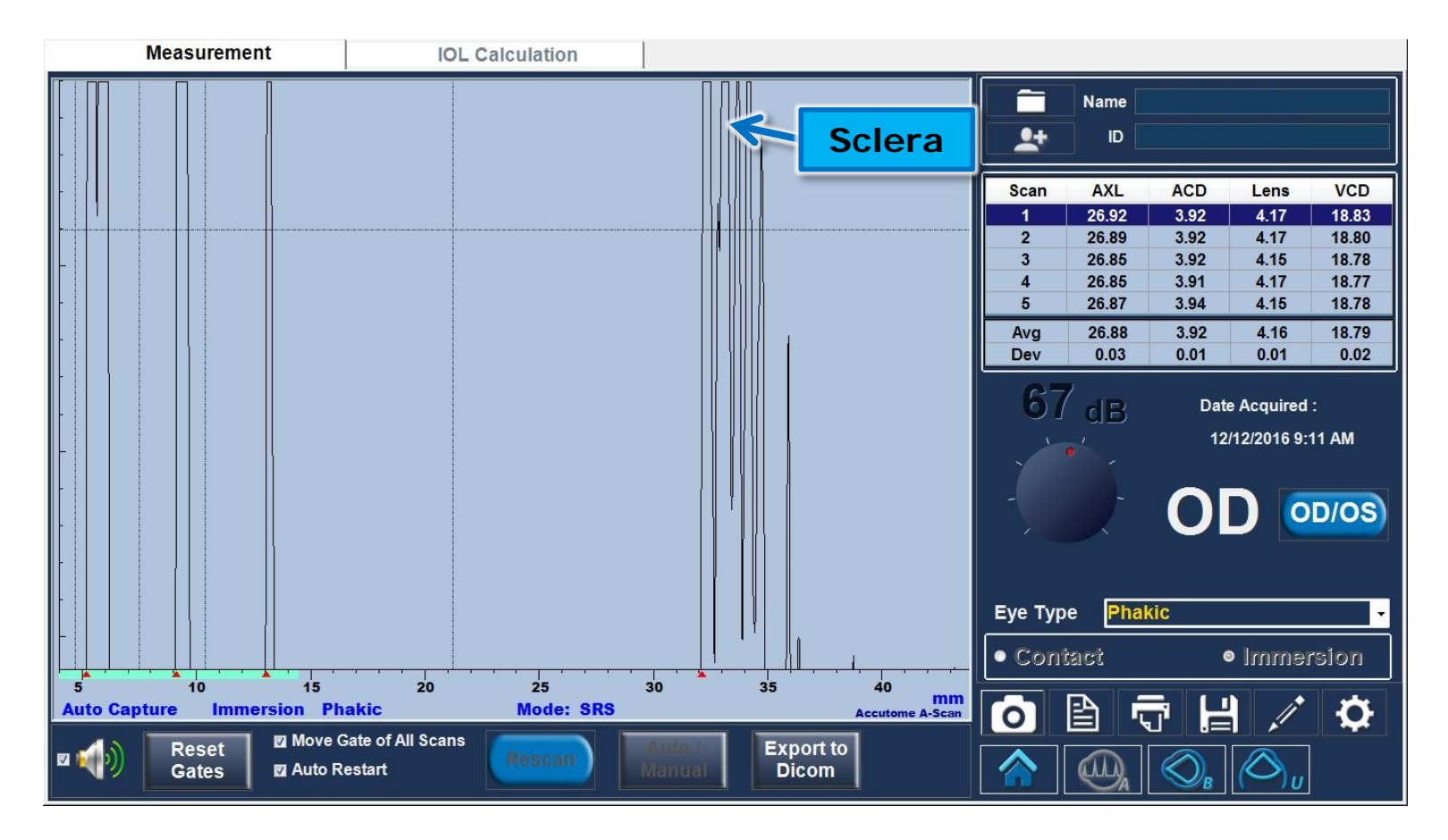

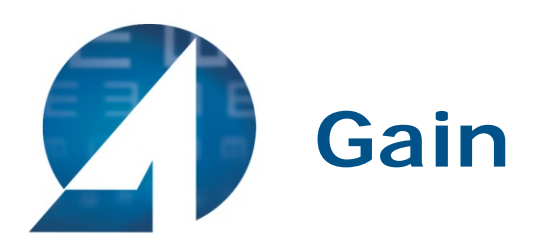

- Increasing the gain amplifies the echoes on the display screen. More gain is required for denser cataracts.
- When gain is too high, the scan becomes oversaturated resulting in a shorter than actual axial length.
- To increase the gain, simply turn the knob on the screen with the mouse. Default gain should be around 67 dB.
- Psuedophakic eyes will need the gain to be turned down to reduce noise produced from the intraocular lens.

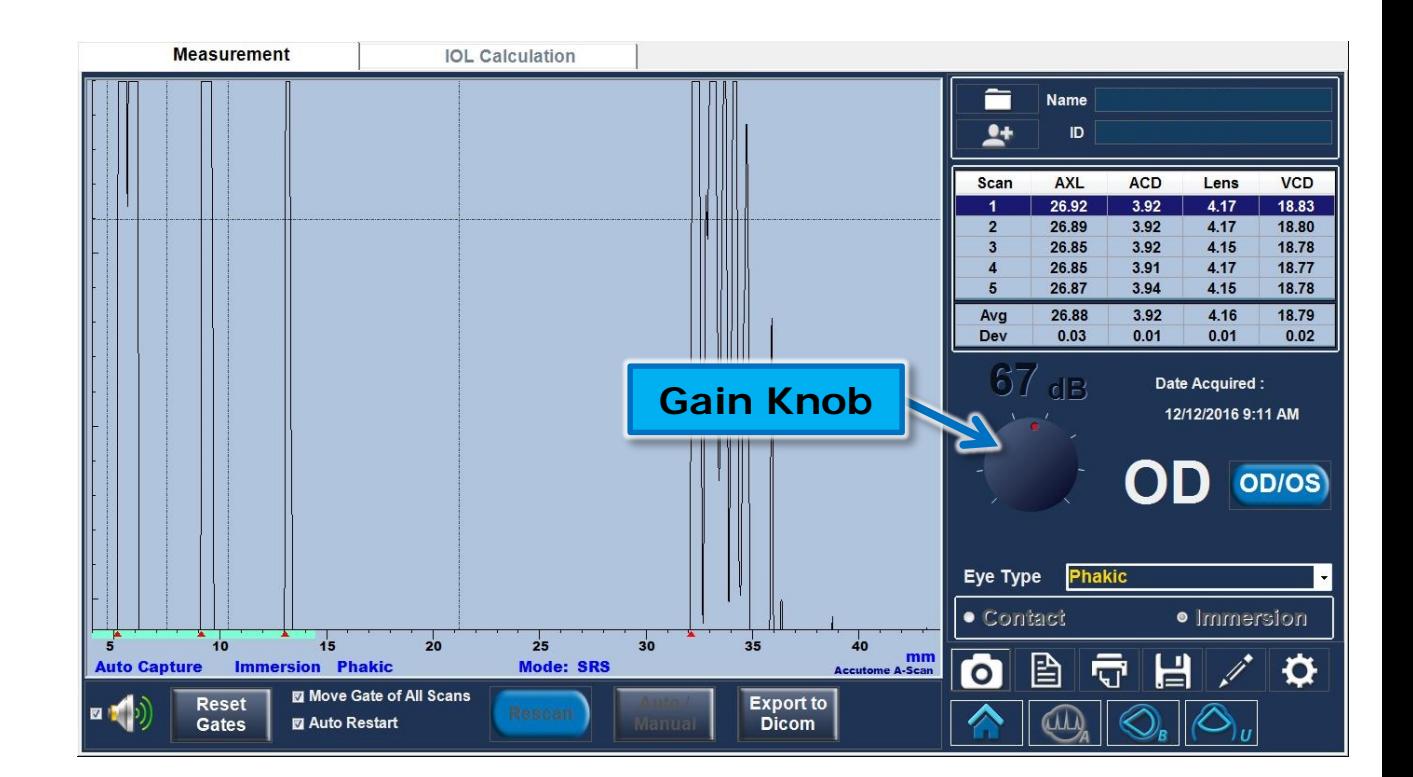

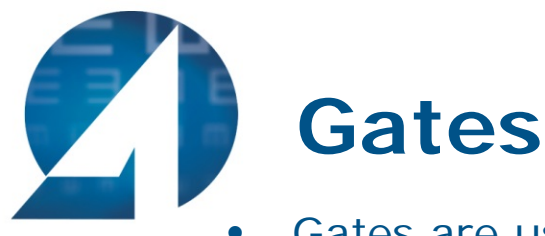

Gates are used by the software to detect and identify the different spikes in the waveform used to make the measurement. The gates are the dotted lines on the screen, and the markers (red triangles on the base line) mark the identified spike and point of measurement. In order to adjust the gates, simply "click and drag" the gate to the appropriate position– the red marker will move accordingly.

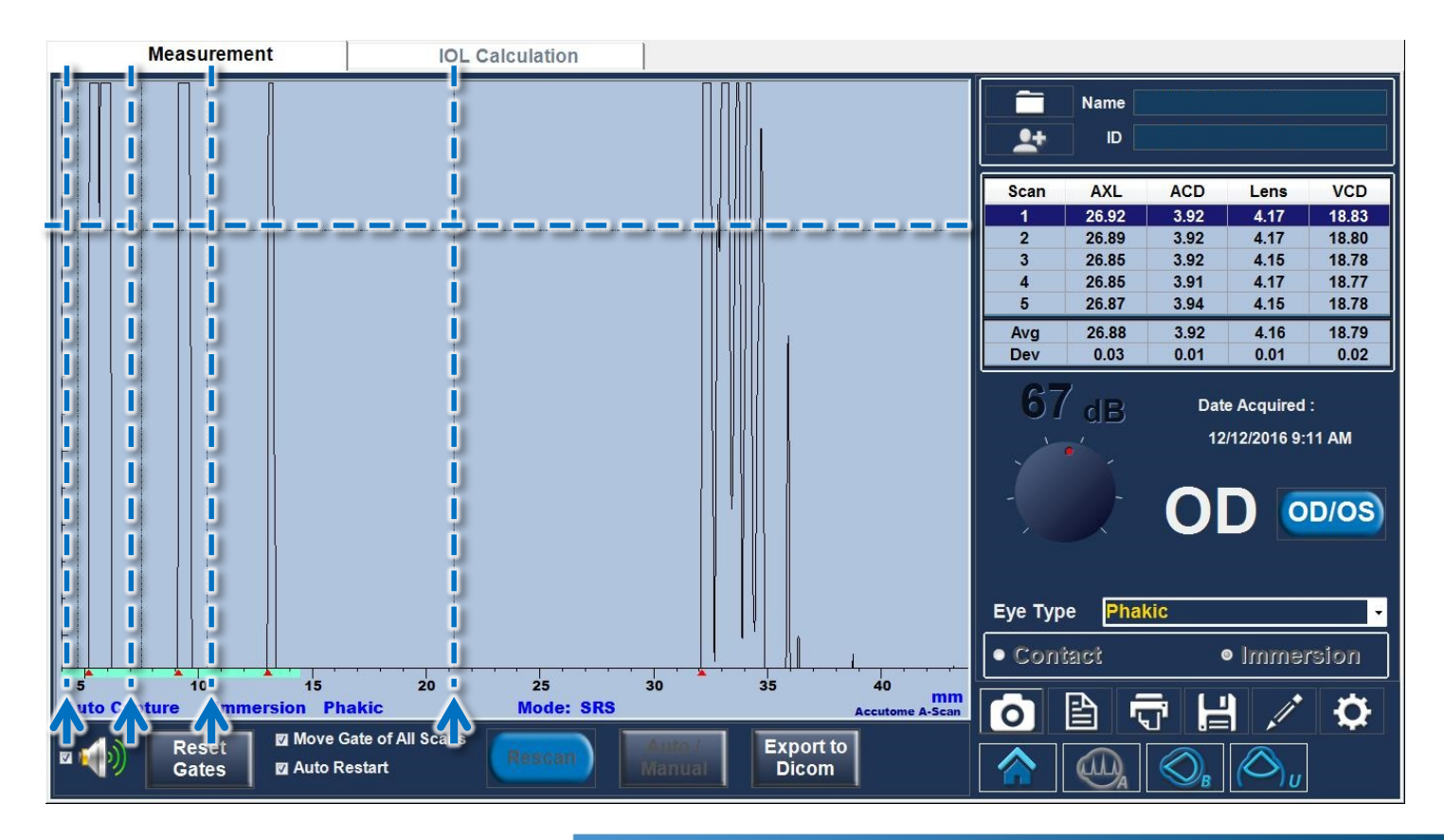

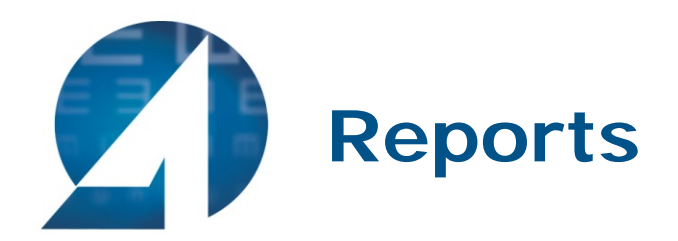

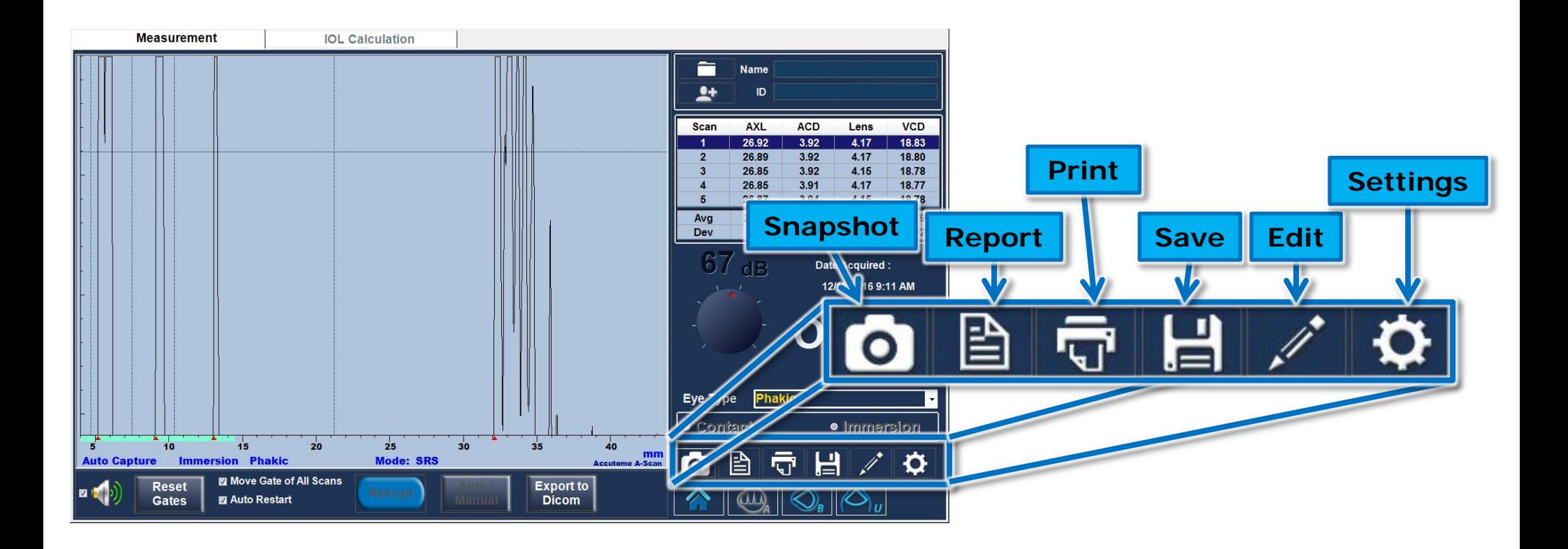

• Selecting Report under the measurement tab, will generate a 2 page A-Scan report. One page for OD, one for OS. This report will show all 5 scan waveforms for each eye.

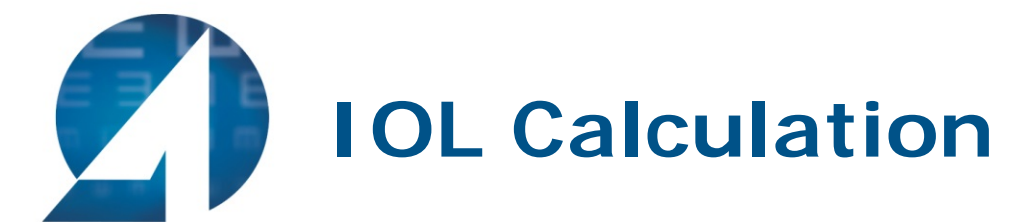

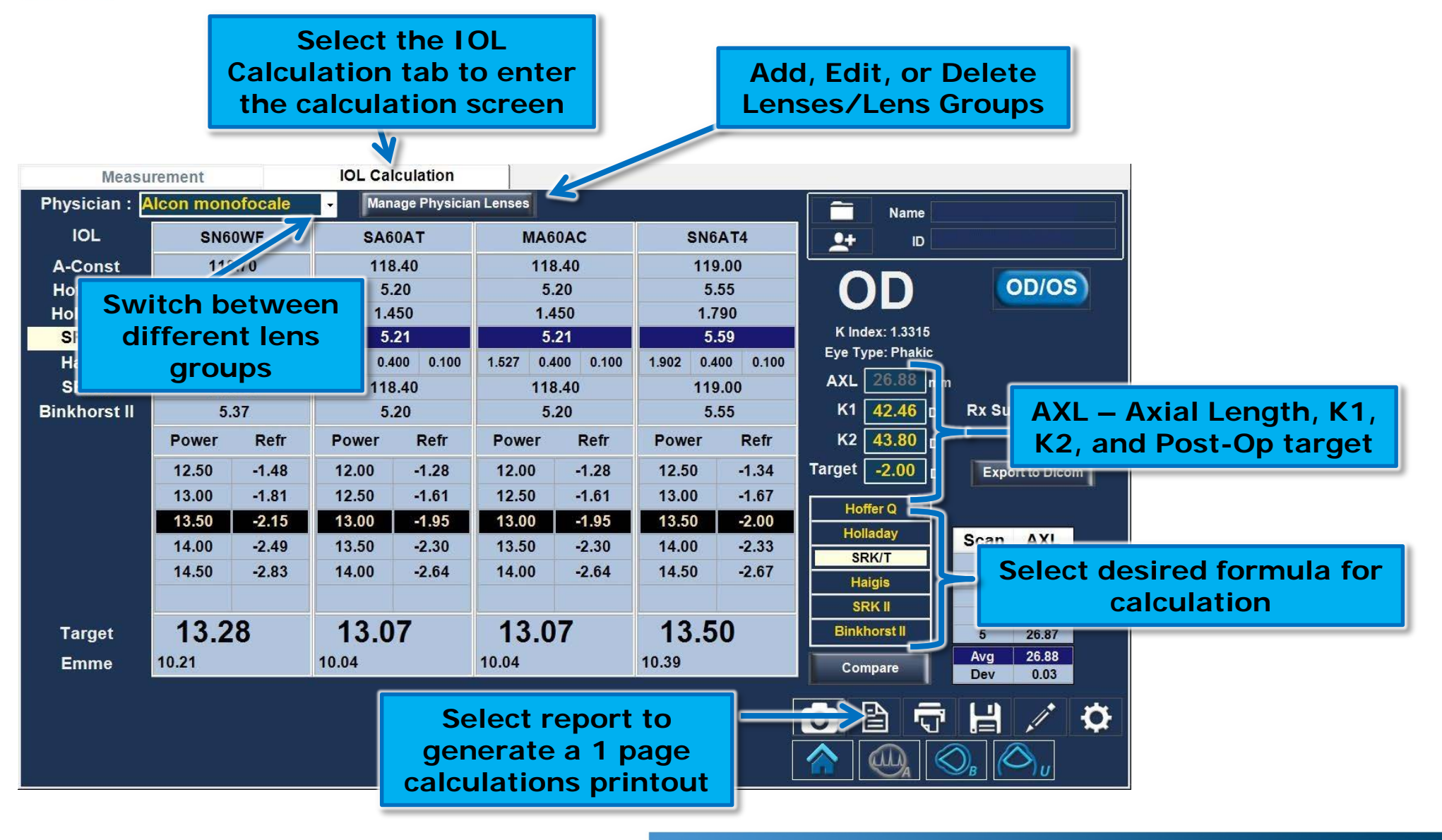

# $\mathbb Z$ **Sample of IOL Calculations Report**

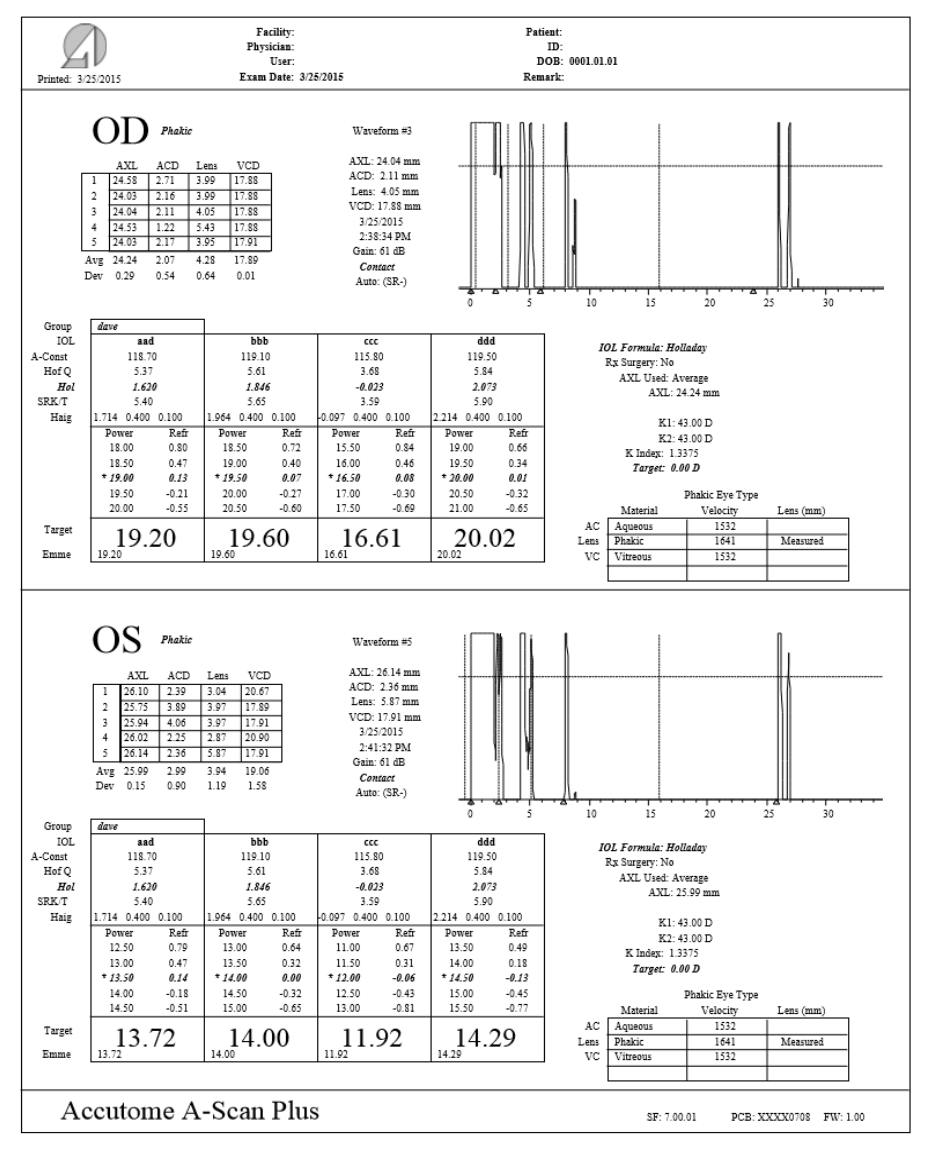

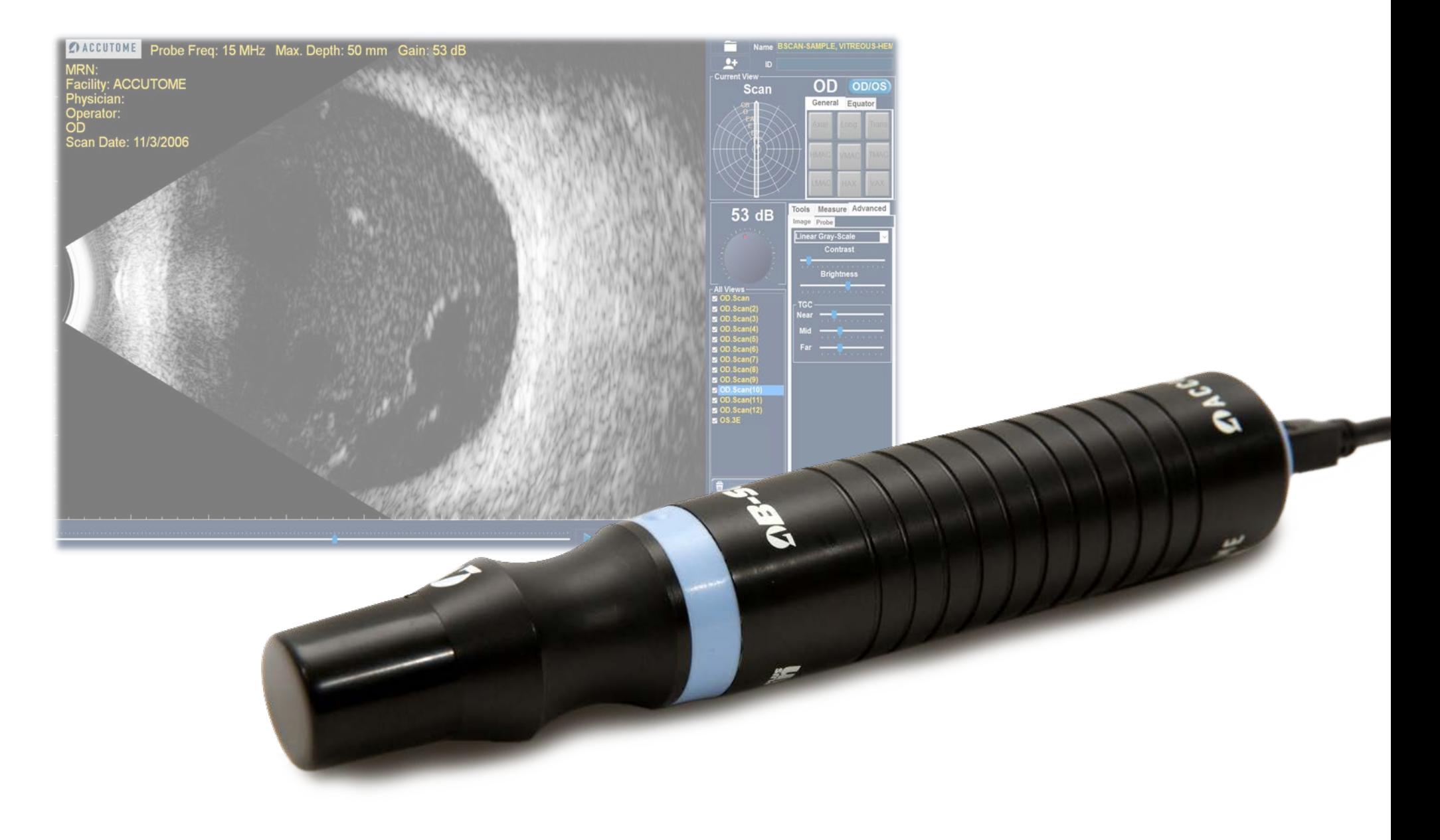

# **Accutome Connect: B-Scan**

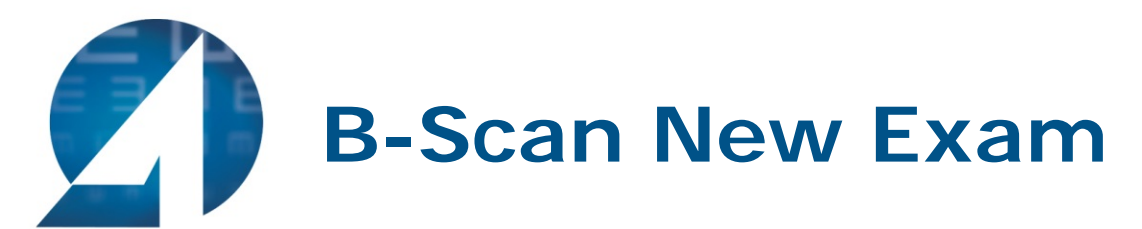

• To begin a new exam, click the **New Patient** button and fill in the appropriate fields for patient information. When starting a B-Scan exam, make sure appropriate sequence is selected. Once the appropriate fields have been filled, select the B-Scan icon.

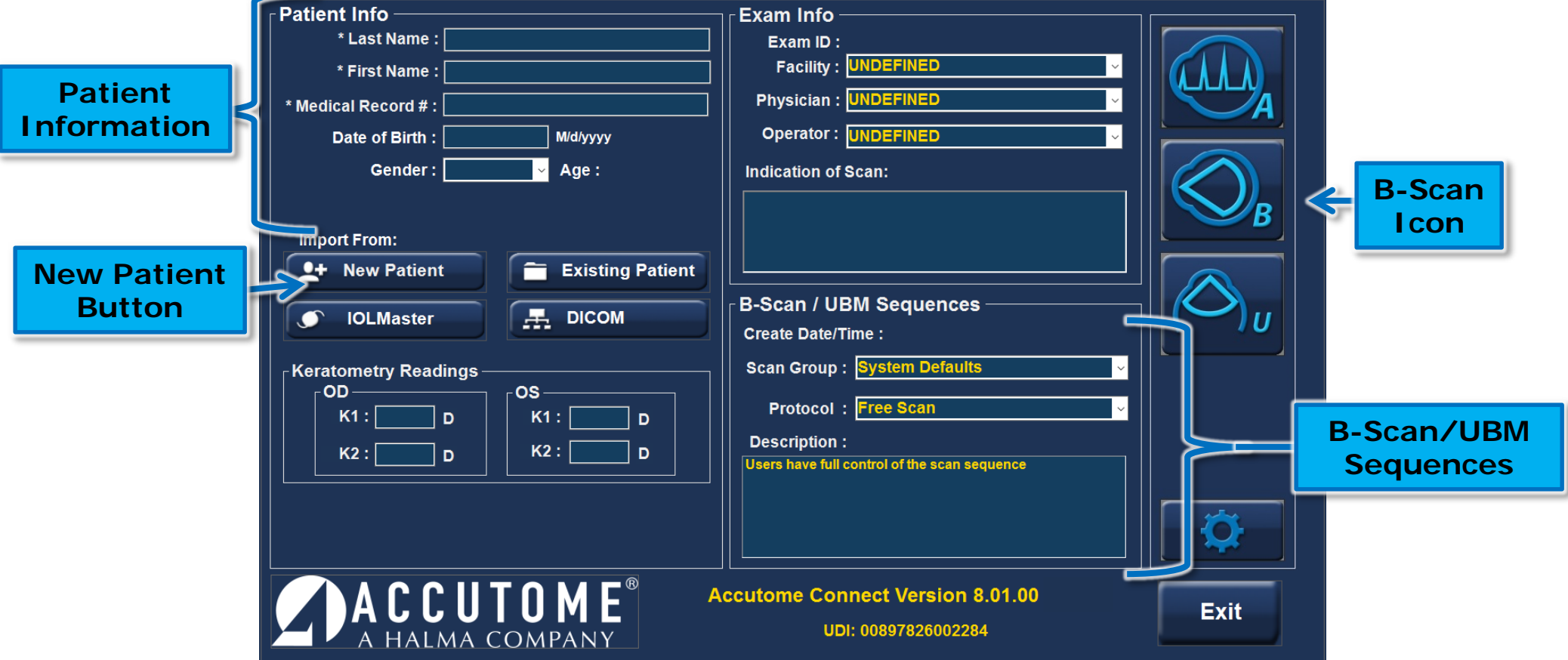

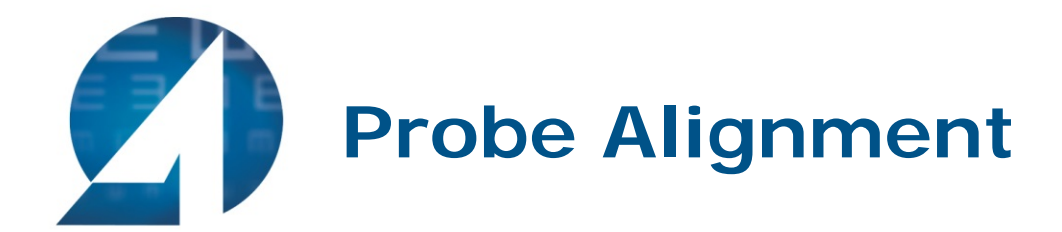

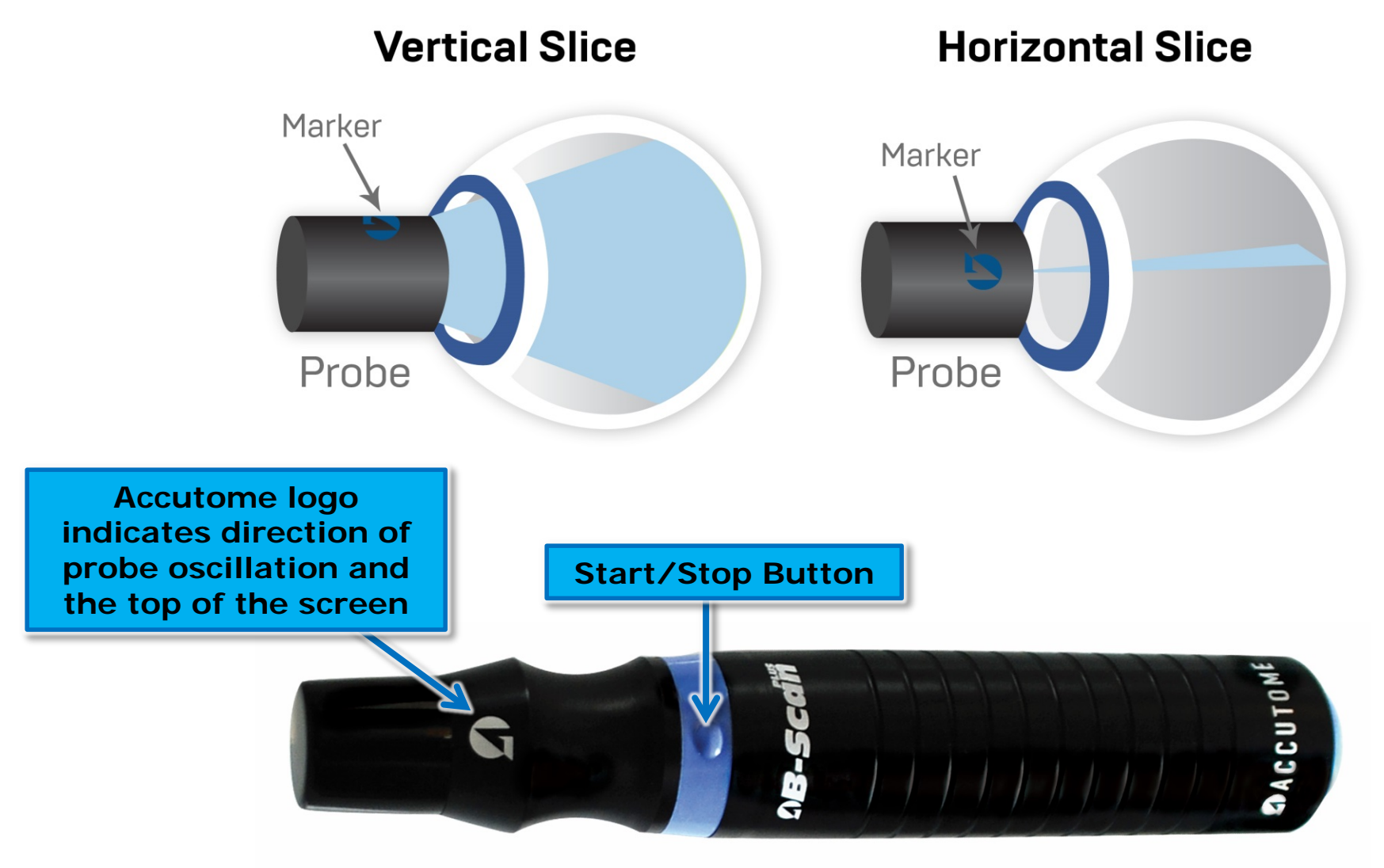

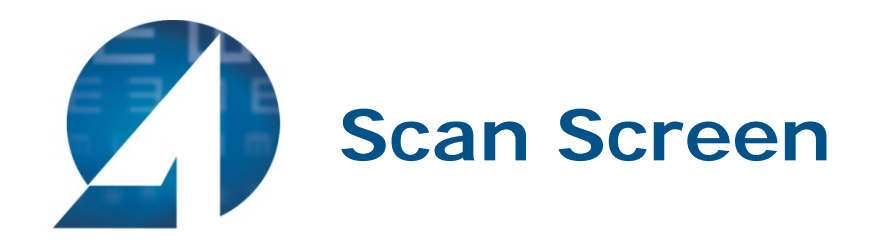

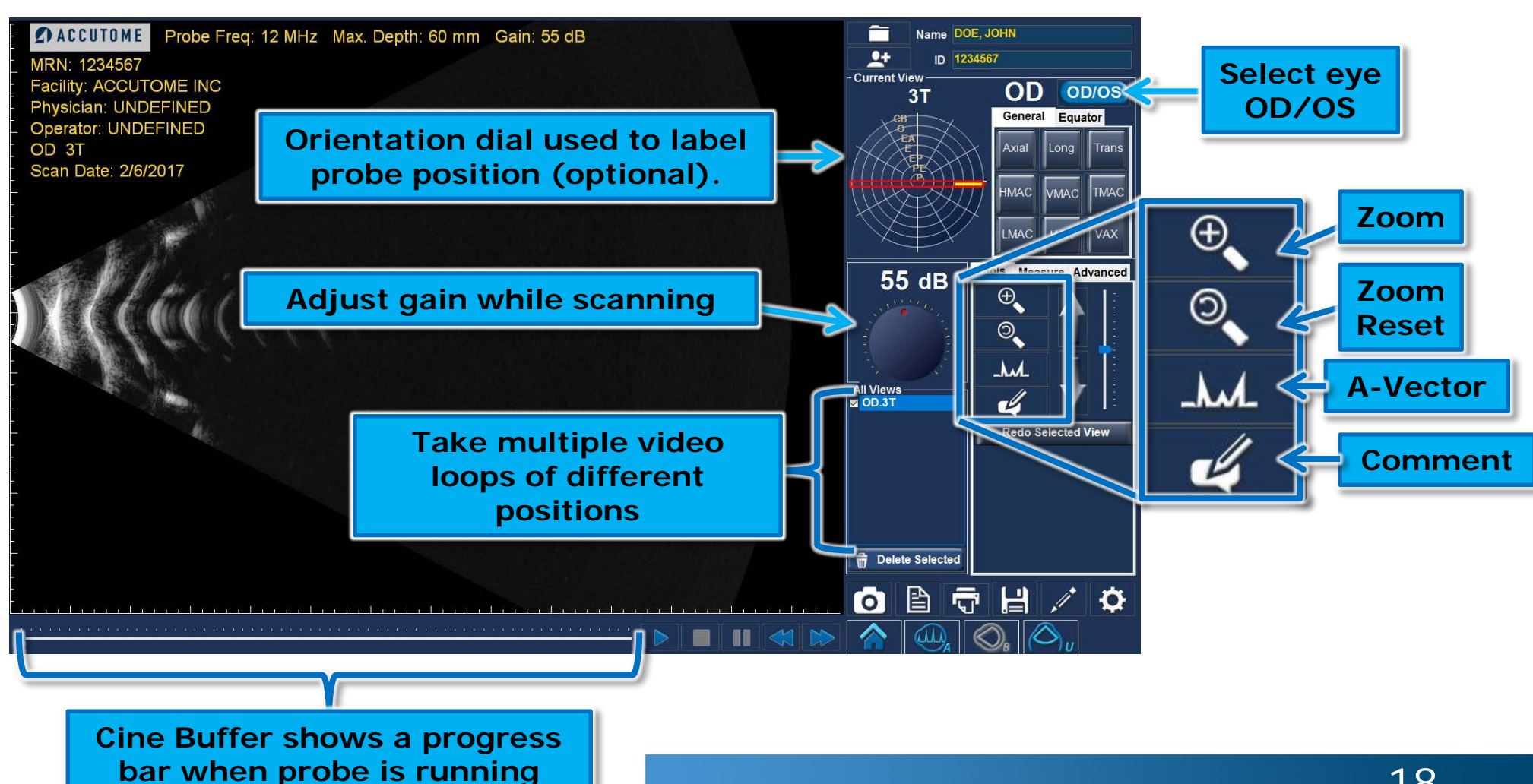

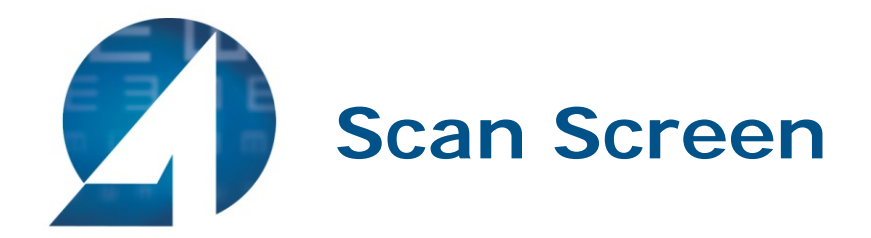

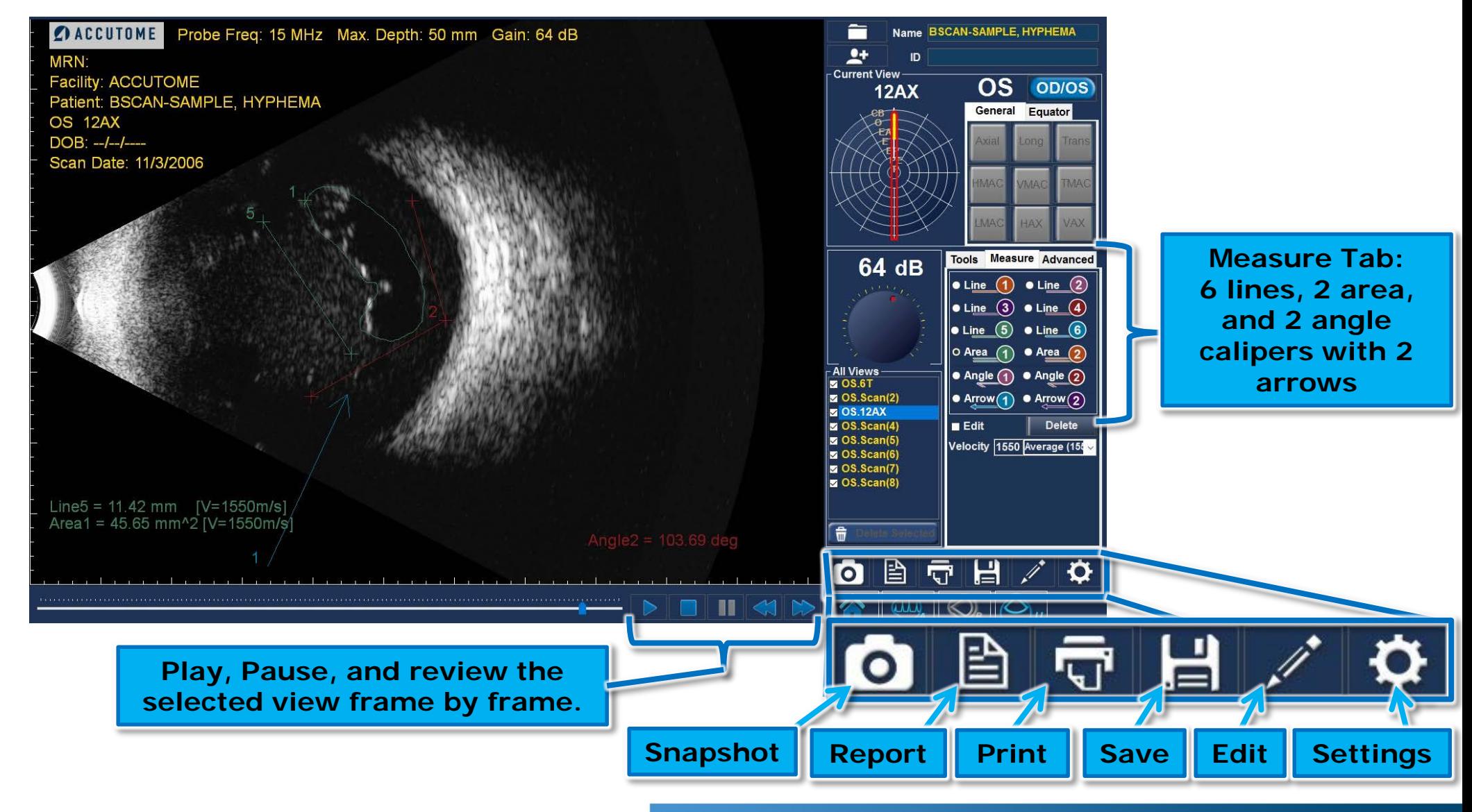

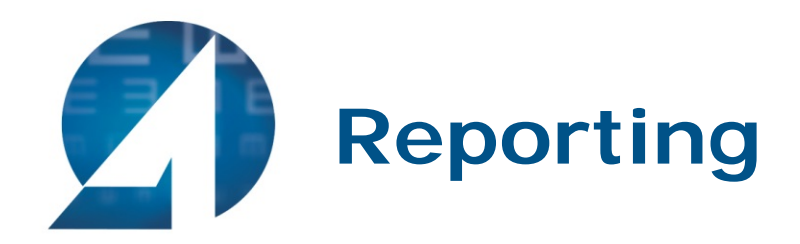

• Once all snapshots are taken, select the Report icon.

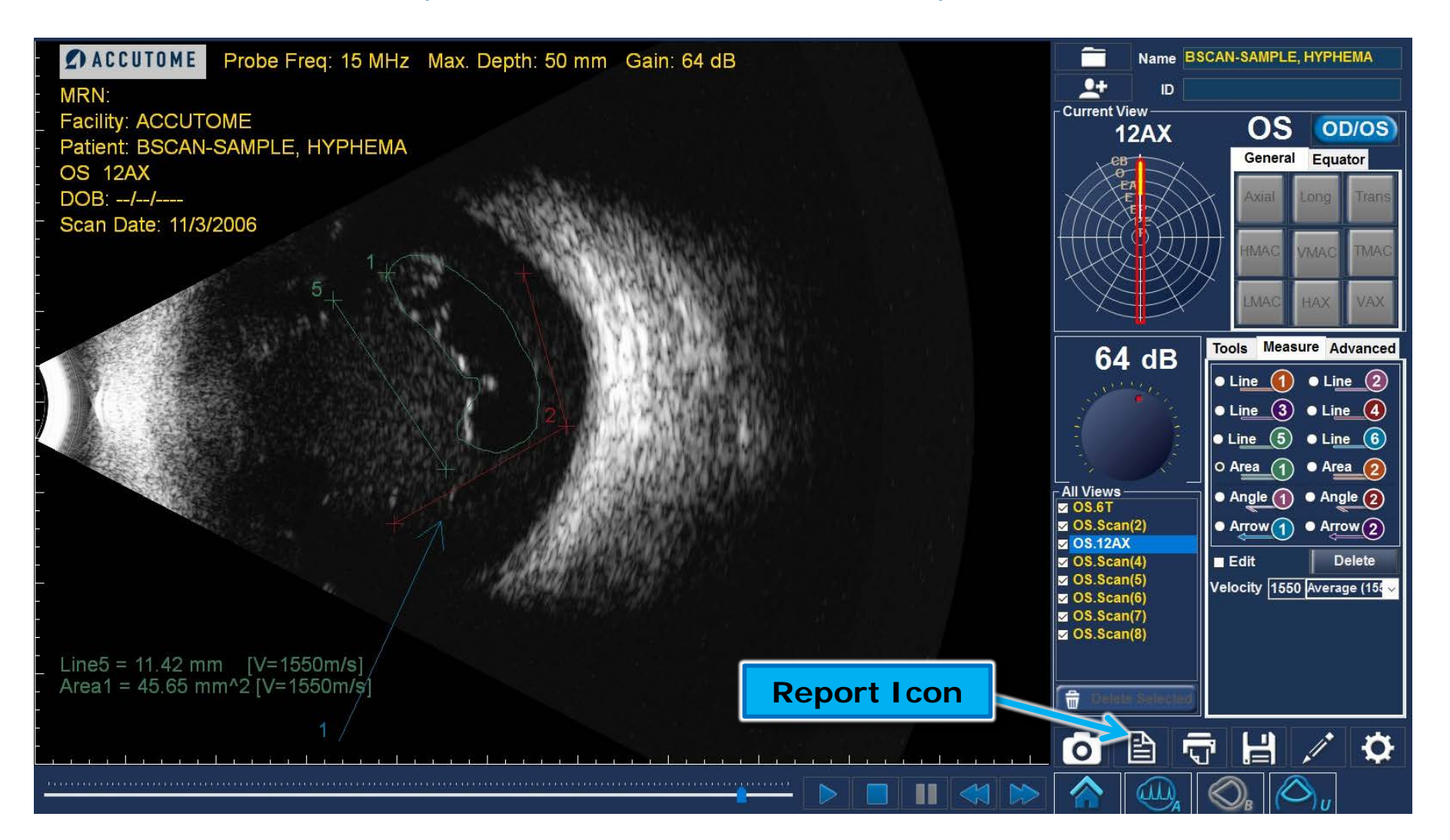

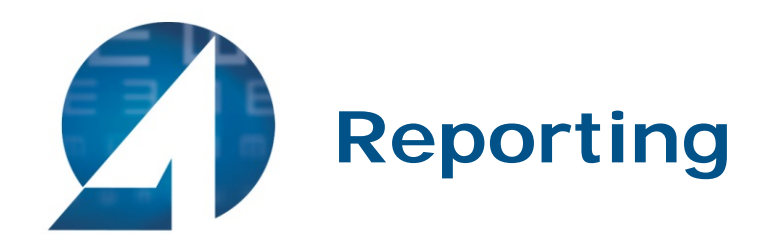

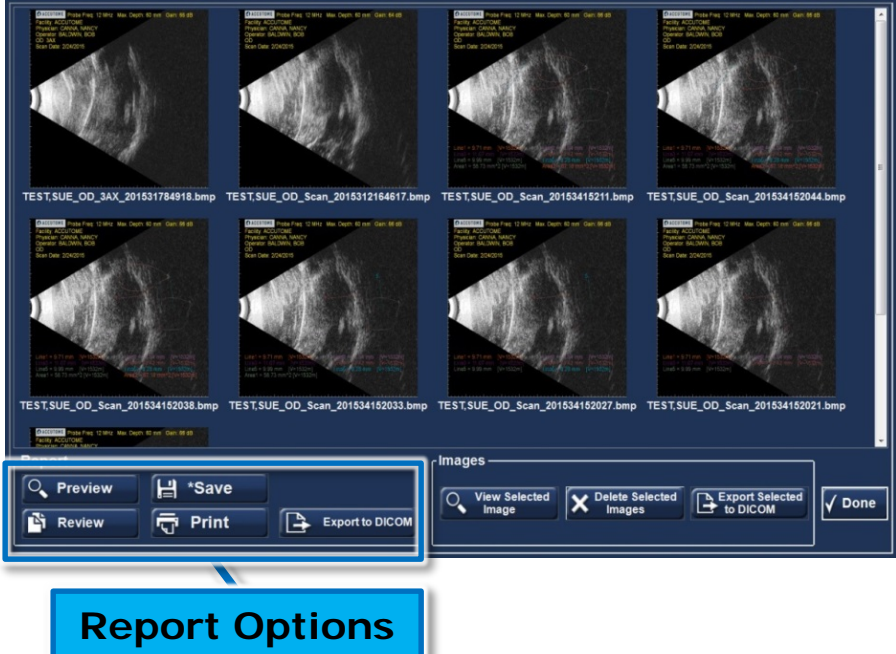

- Your snapshots will appear at the top of the screen.
- Hold down the "Ctrl" or "Shift" key on your keyboard and click on the snapshots you wish to include in your report. Once selected, click "Preview".

#### **Report Options:**

- Preview brings up the report page as it will look with selected snapshots.
- Save saves the report in the folder designated in Setup: General.
- Review brings up a list of all of the reports saved for the selected patient.
- Print prints the selected scan.
- **Export to DICOM** - the selected report exports to the DICOM location designated in Setup: General/ DICOM Servers

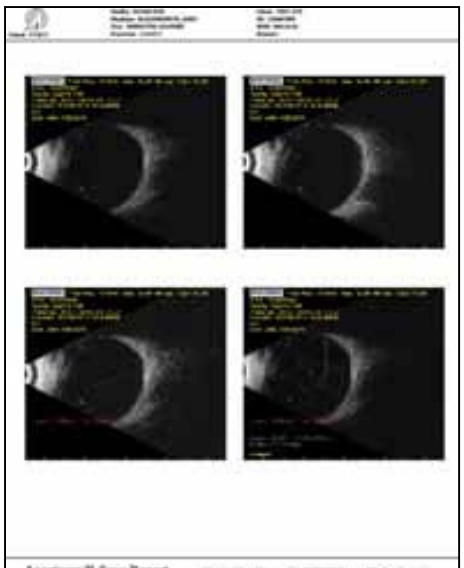

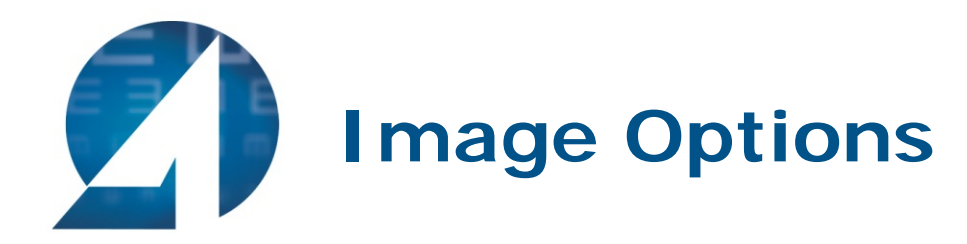

- View Selected Icon brings up a larger version of the selected snapshot.
- Delete Selected Images deletes selected snapshots.
- Export Selected to DICOM send the selected image to the DICOM location designated in Setup: General / DICOM Servers.
- Done will bring you back to the scan window.

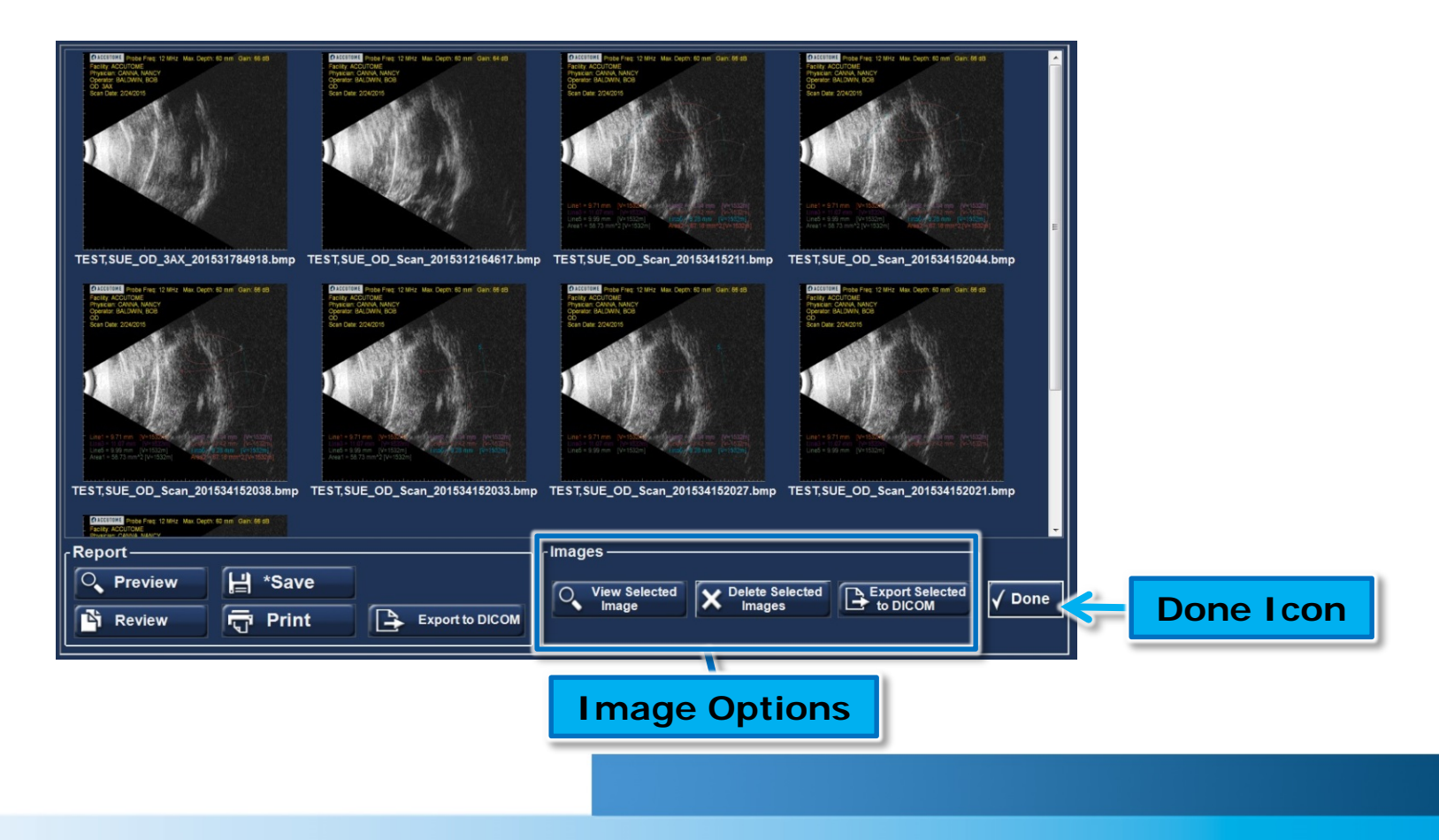

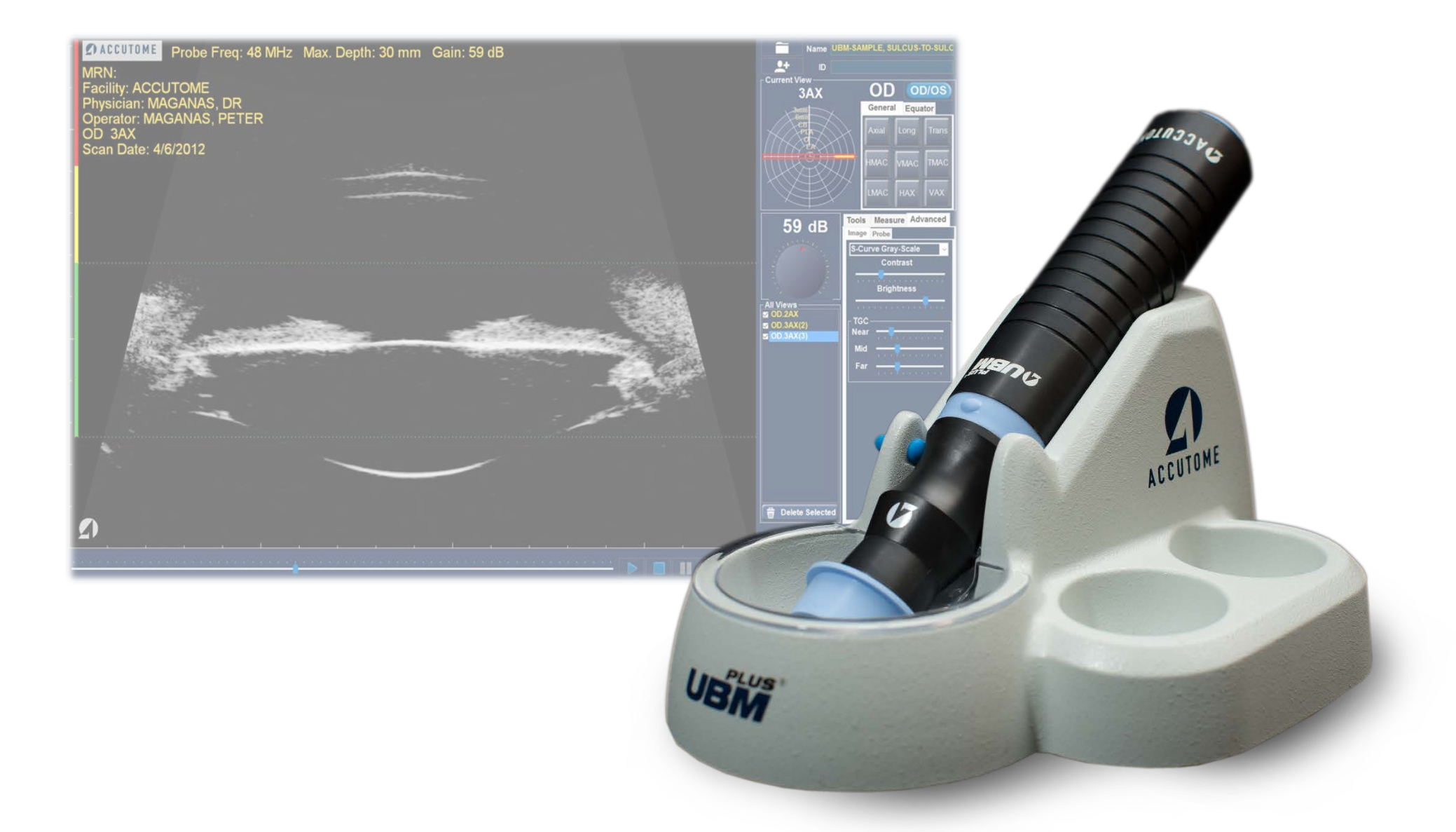

# **Accutome Connect: UBM**

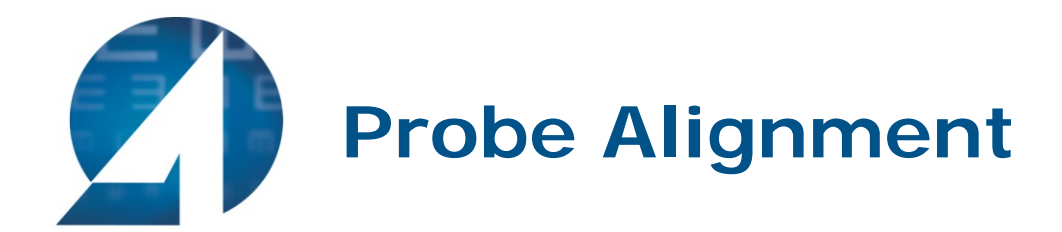

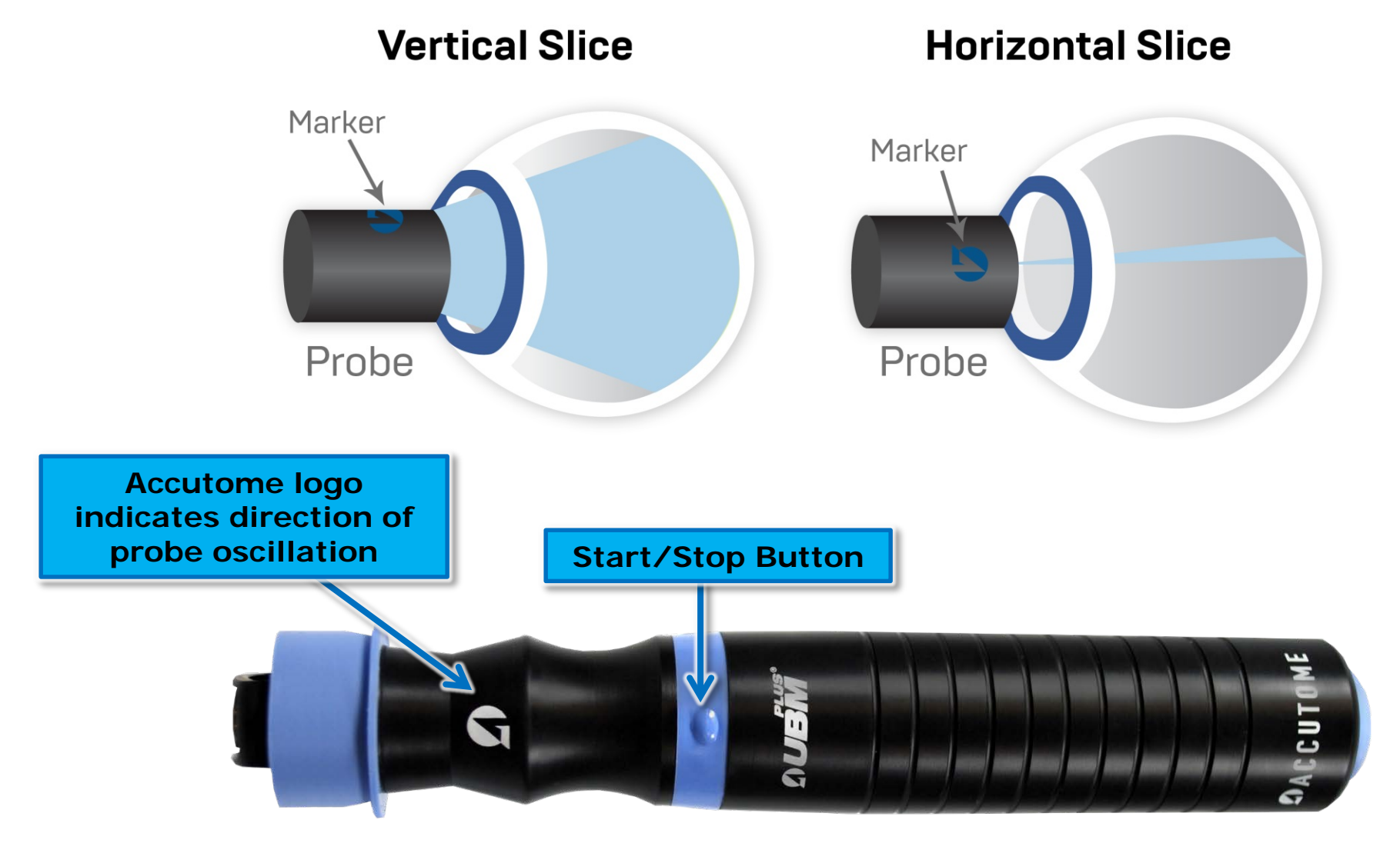

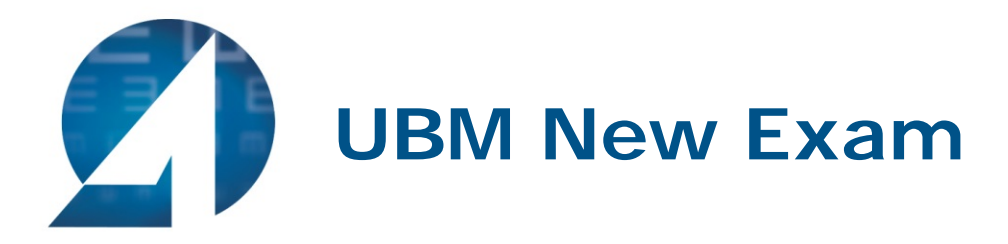

• To begin a new exam click the **New Patient** button and fill in the appropriate fields for **patient information**. When starting a UBM exam, make sure appropriate Sequence is selected. Once the appropriate fields have been filled, select the UBM icon to begin the UBM mode.

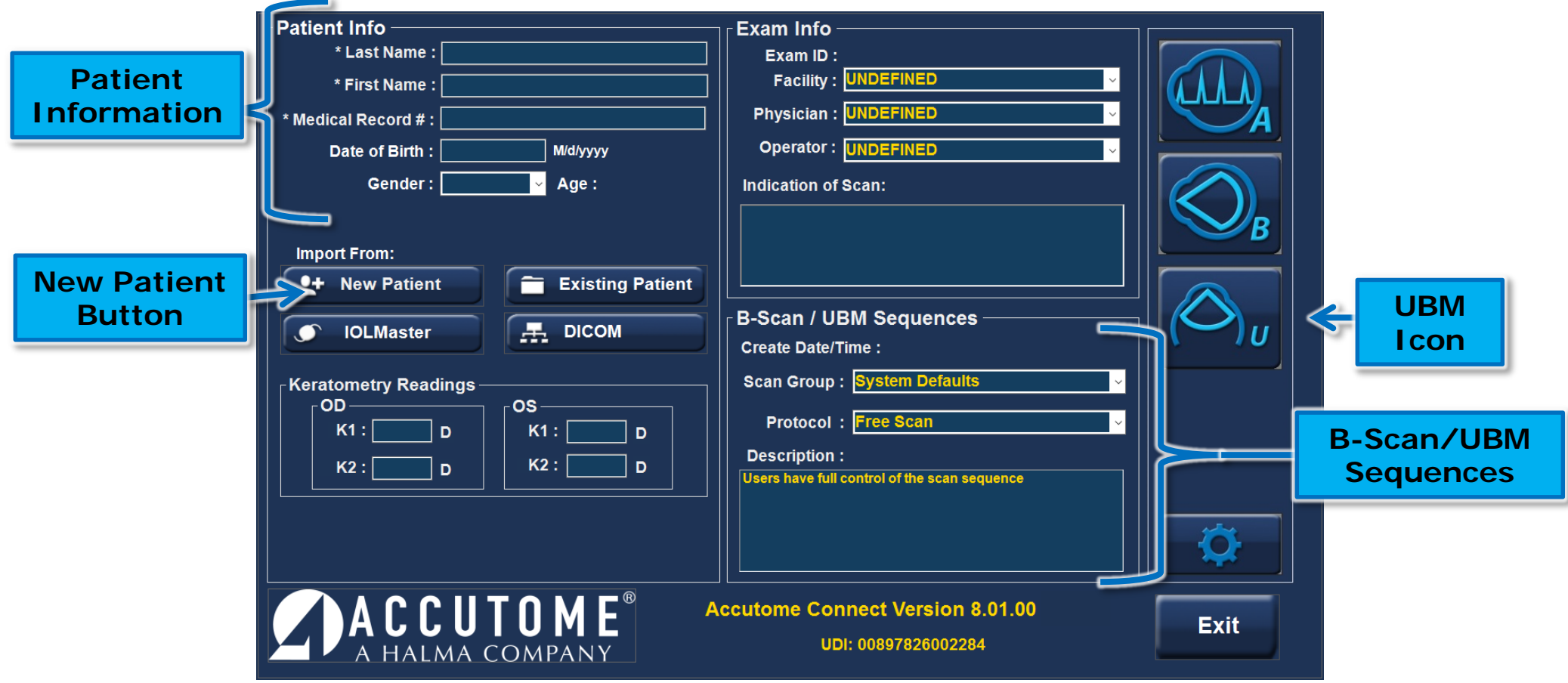

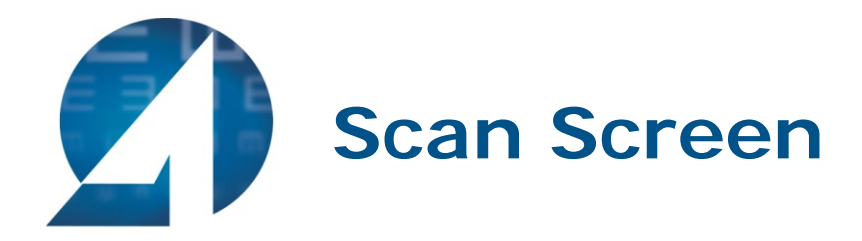

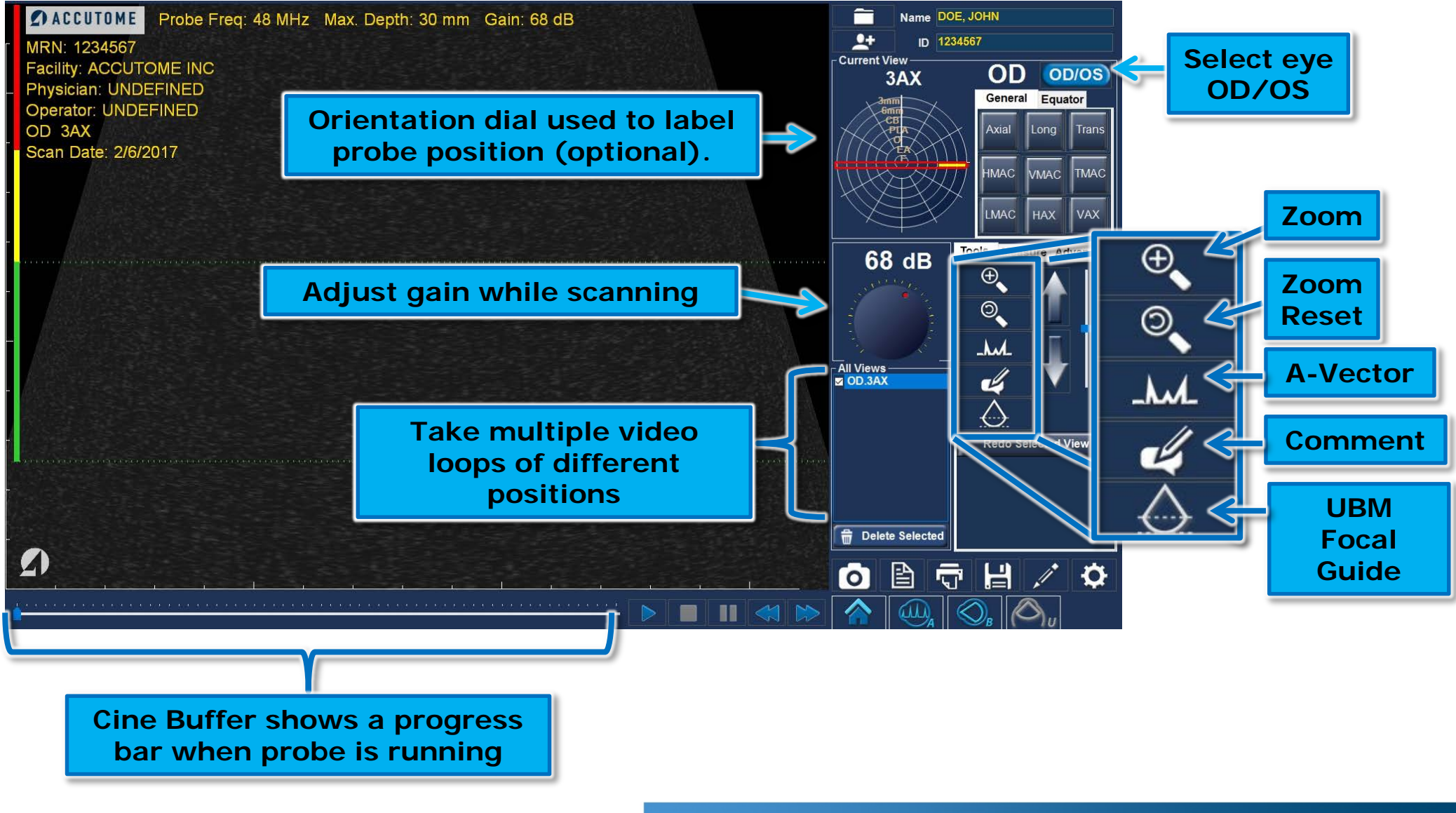

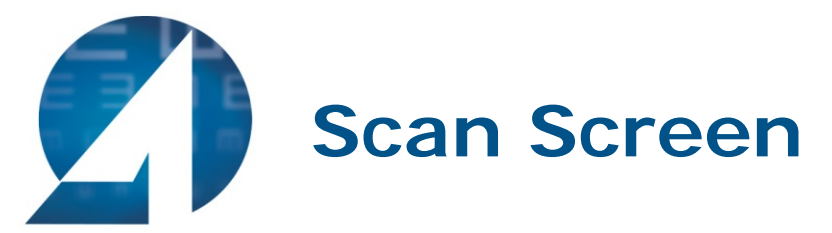

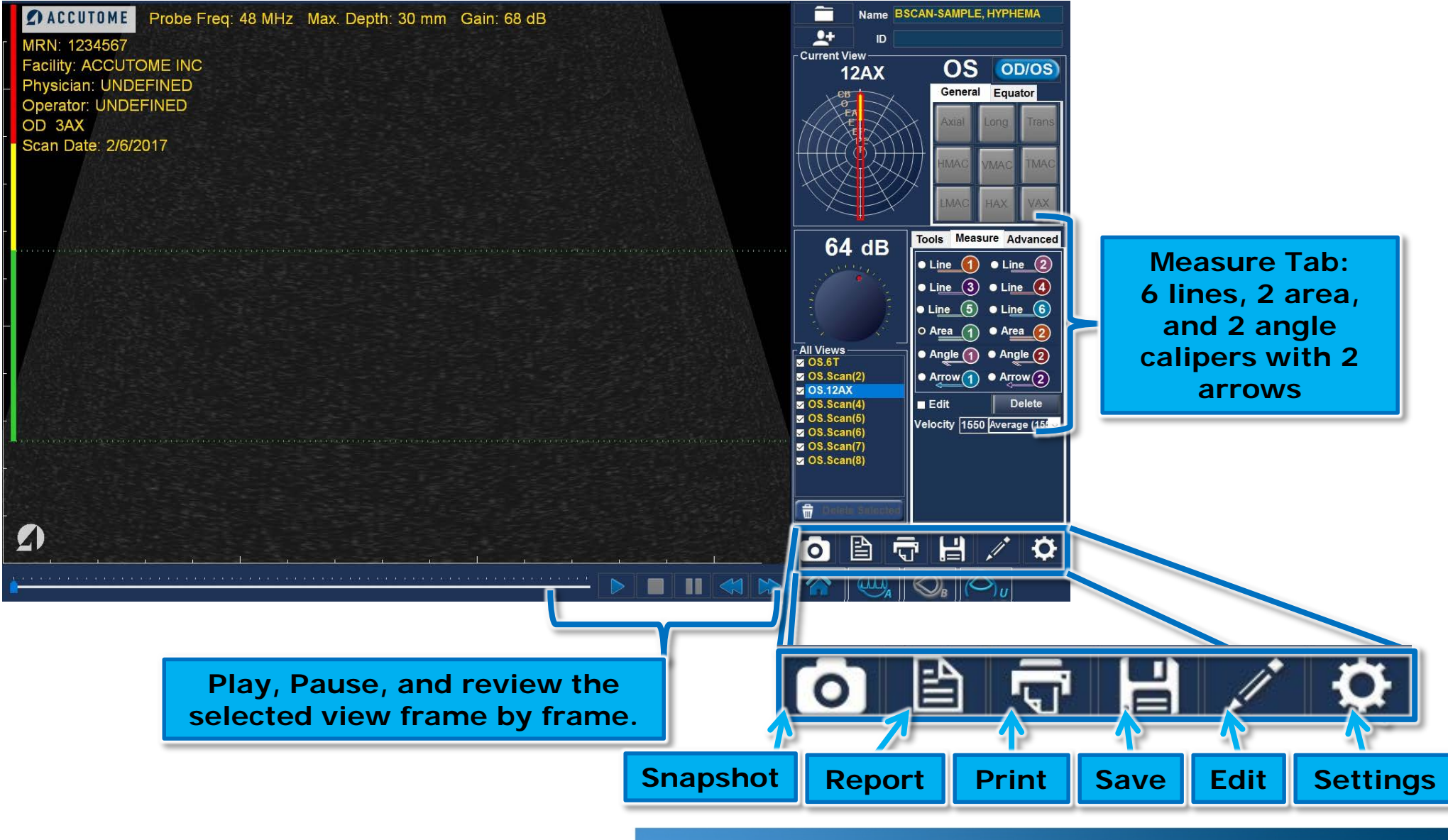

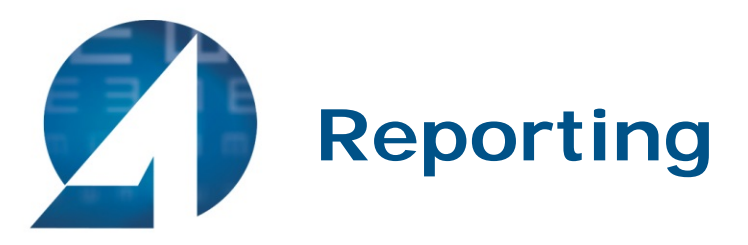

• Once all snapshots are taken, select the **Report** icon. Selecting this button brings up a screen showing small versions of all of the snapshots which are stored for the patient selected.

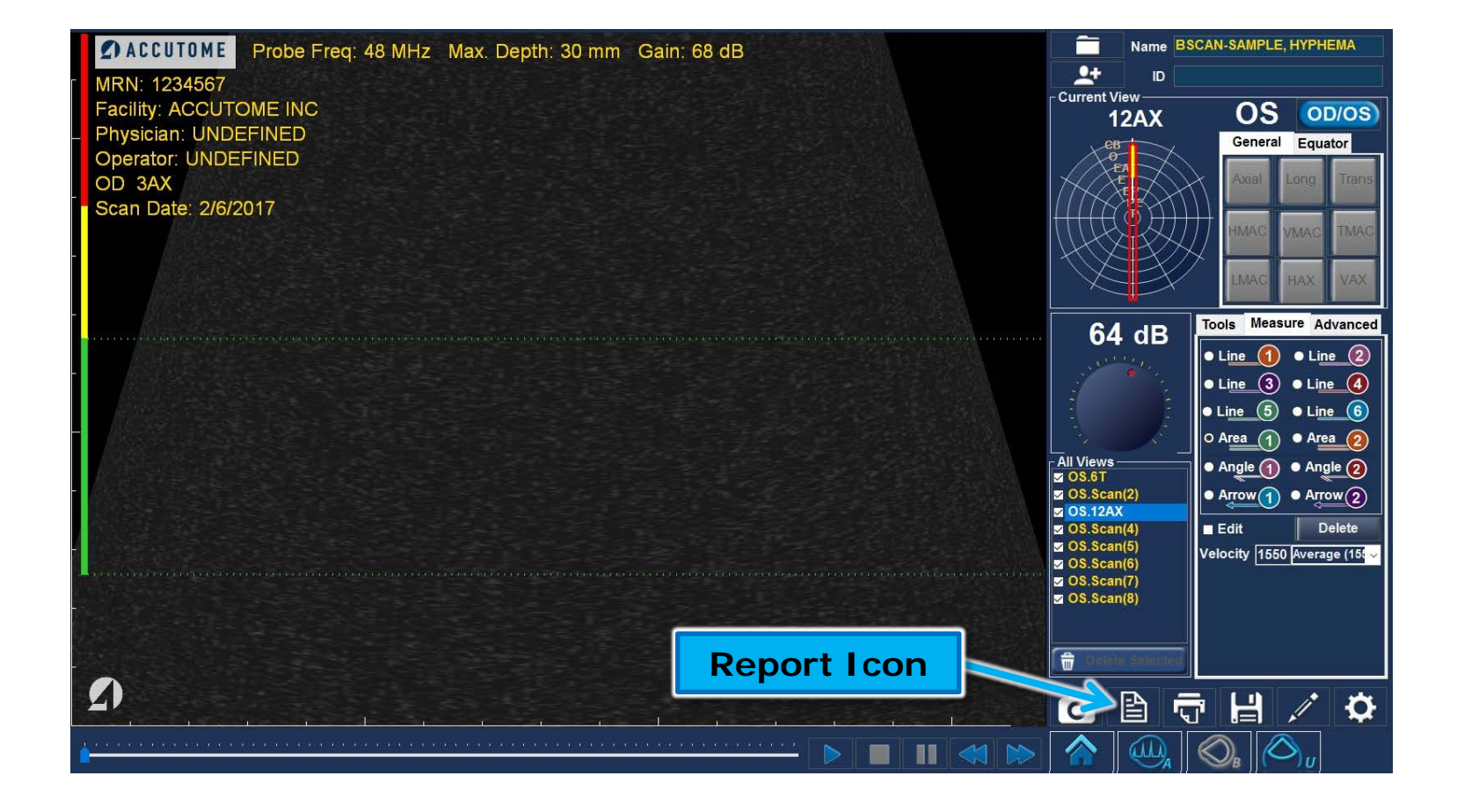

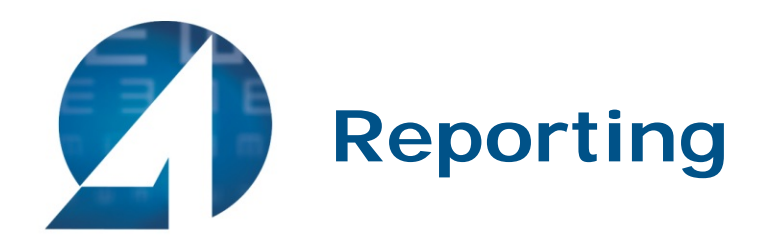

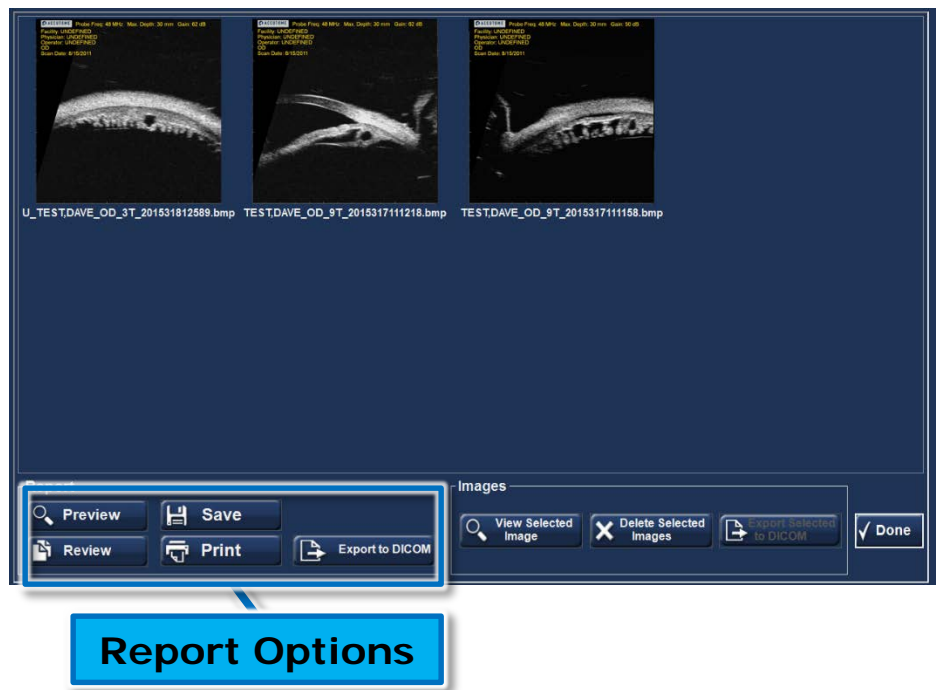

- Your snapshots will appear at the top of the screen.
- Hold down the "Ctrl" or "Shift" key on your keyboard and click on the snapshots you wish to include in your report. Once selected, click "Preview".

#### **Report Options:**

- Preview brings up the report page as it will look with selected snapshots.
- Save saves the report in the folder designated in Setup: General.
- Review brings up a list of all of the reports saved for the selected patient.
- Print prints the selected scan.
- Export to DICOM - the selected report exports to the DICOM location designated in Setup: General/ DICOM Servers

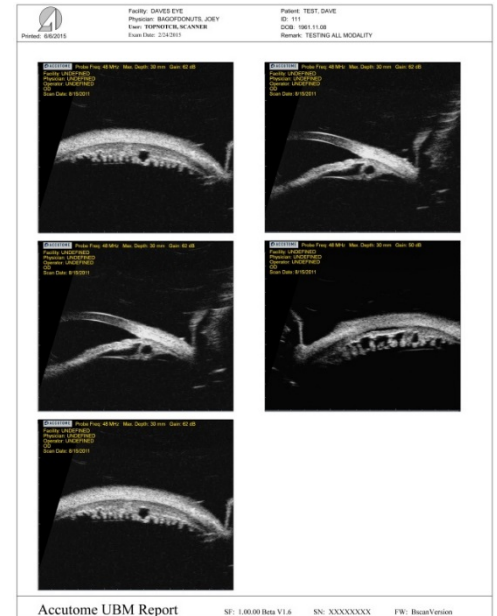

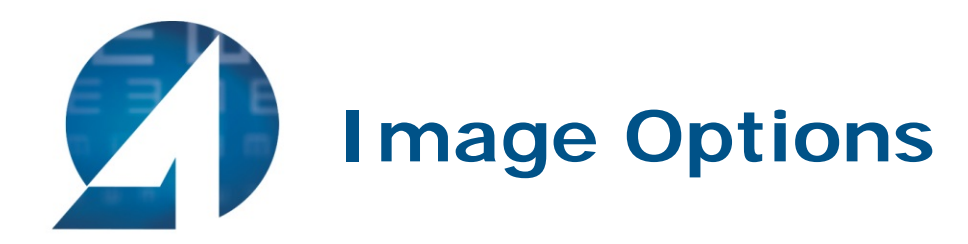

- View Selected Icon brings up a larger version of the selected snapshot.
- Delete Selected Images deletes selected snapshots.
- Export Selected to DICOM send the selected image to the DICOM location designated in Setup: General / DICOM Servers.
- Done will bring you back to the scan window.

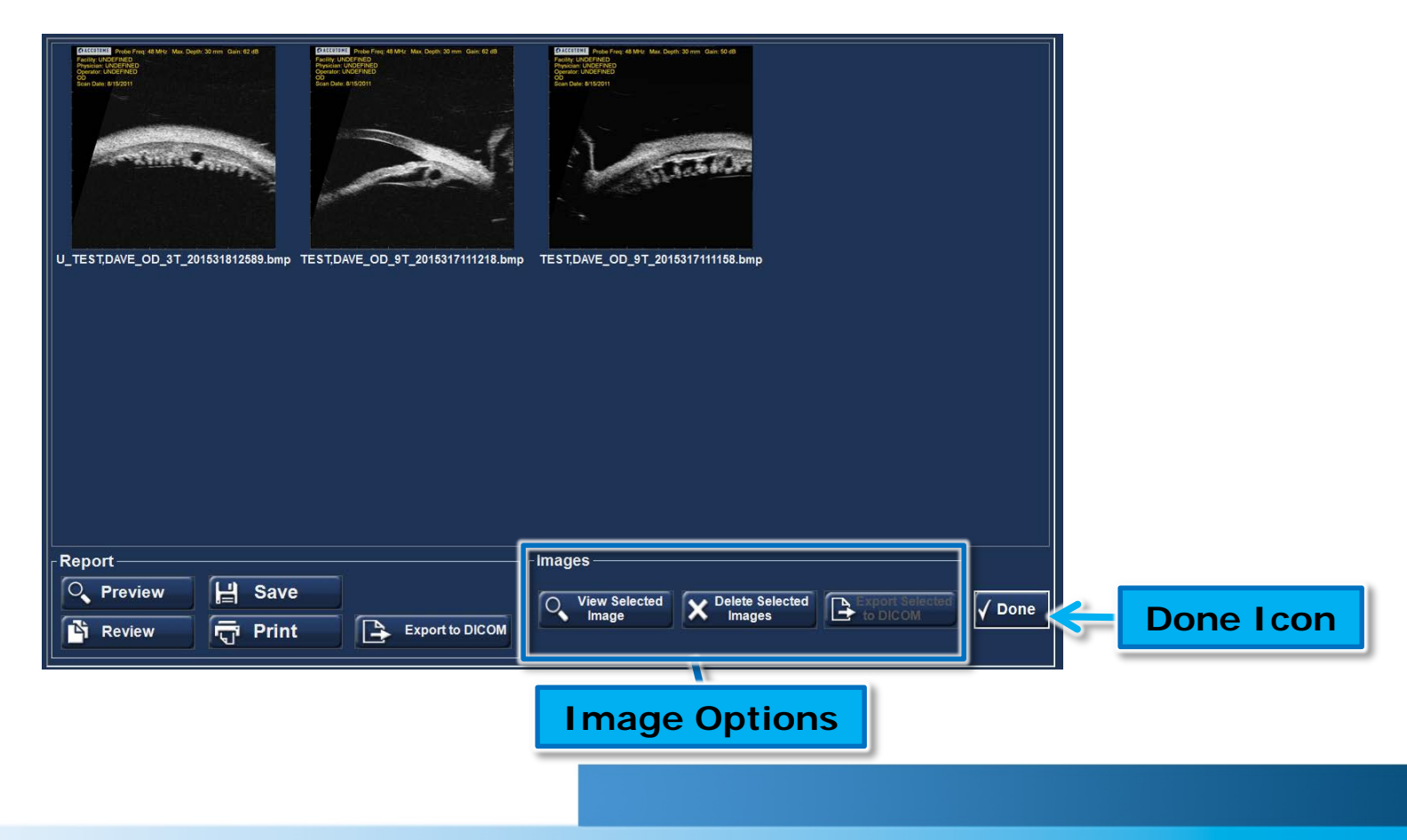

30

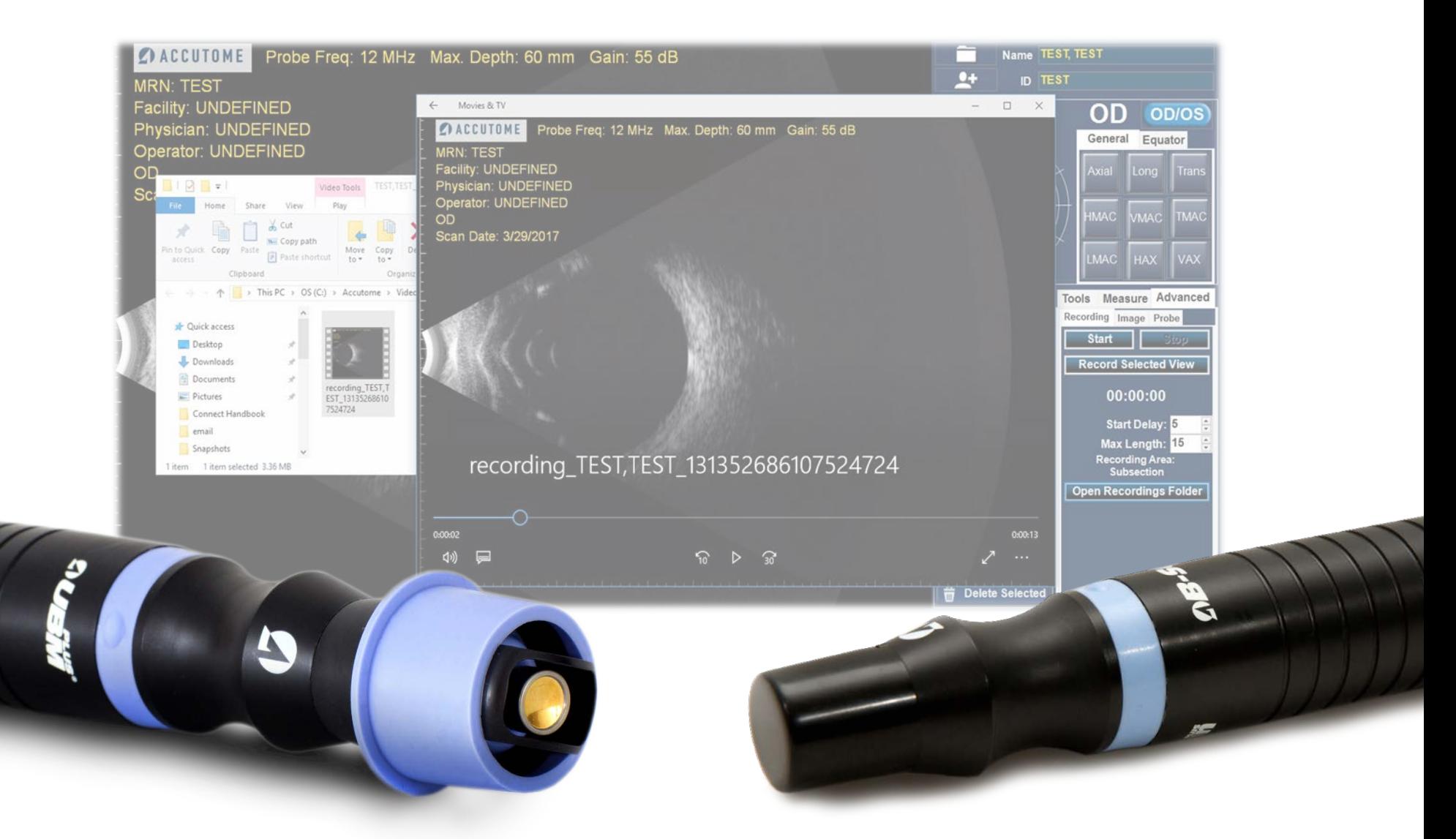

### **B-Scan/UBM Recording Feature**

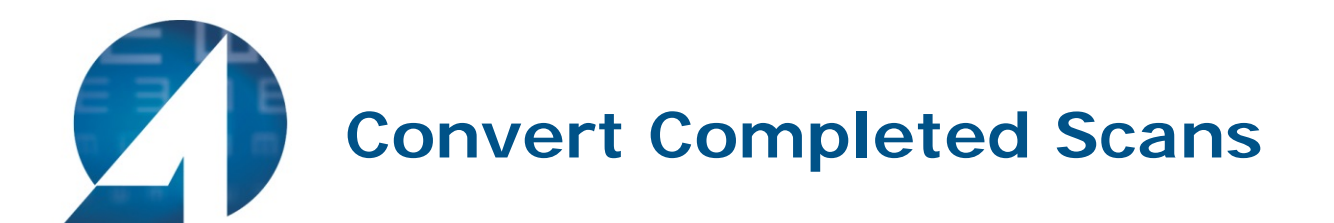

#### After scans are taken, they can be reviewed and converted into .MP4 or .AVI format.

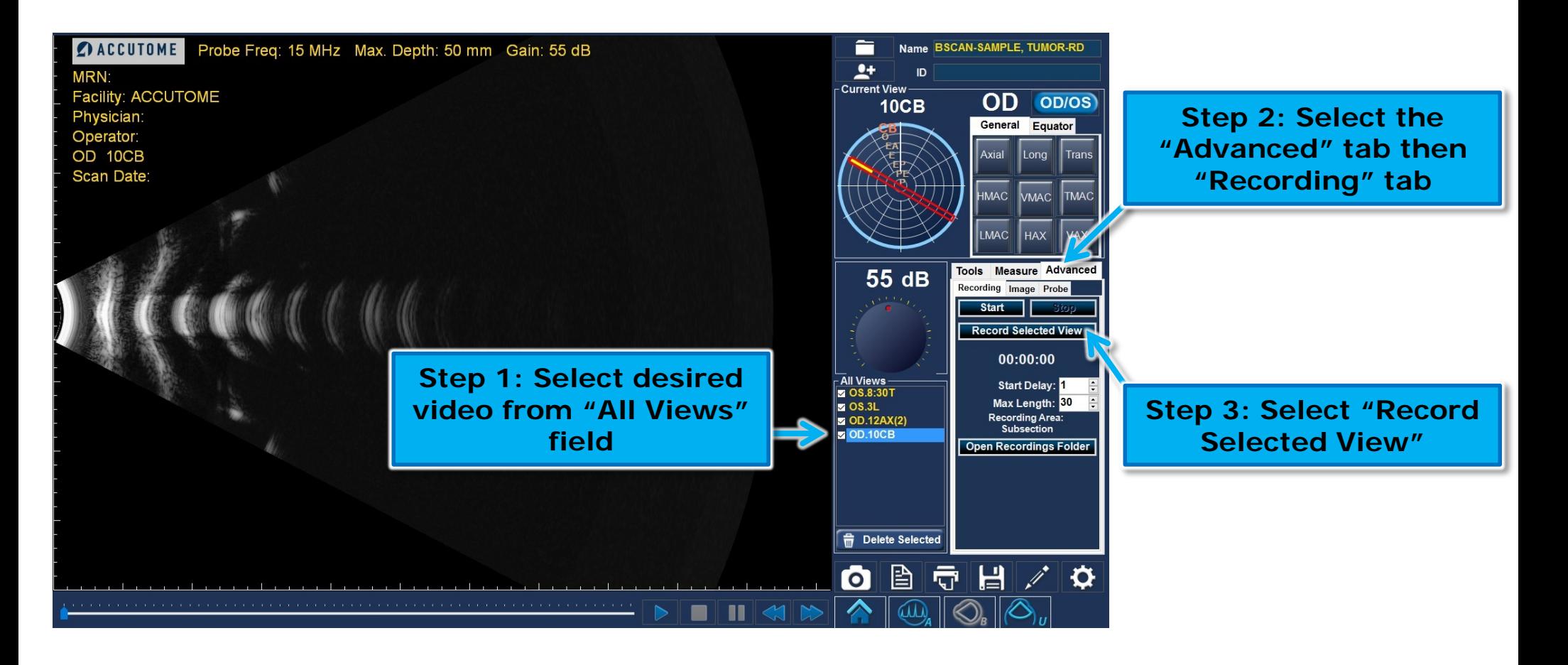

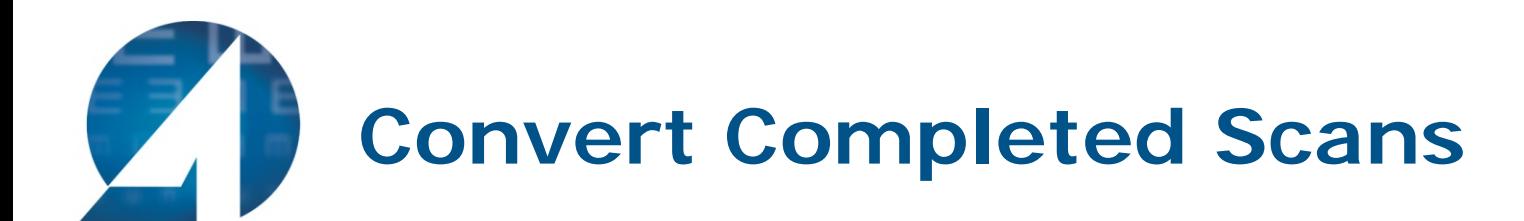

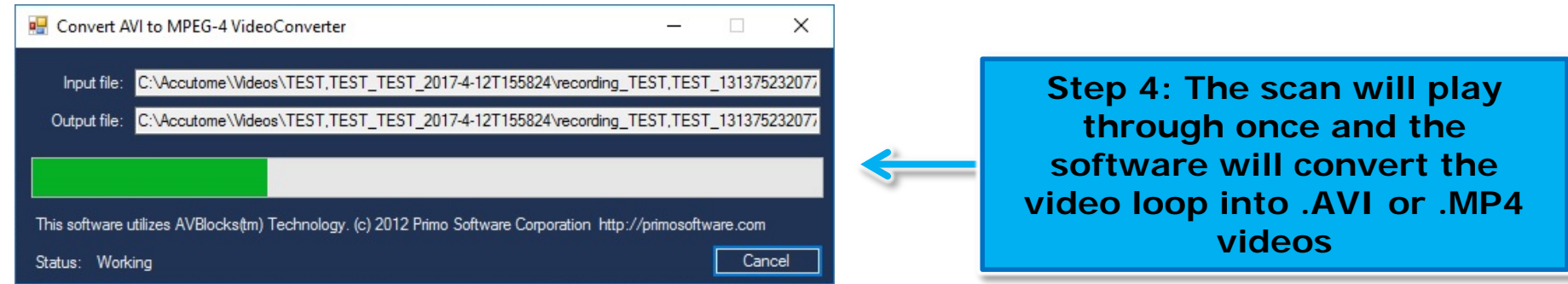

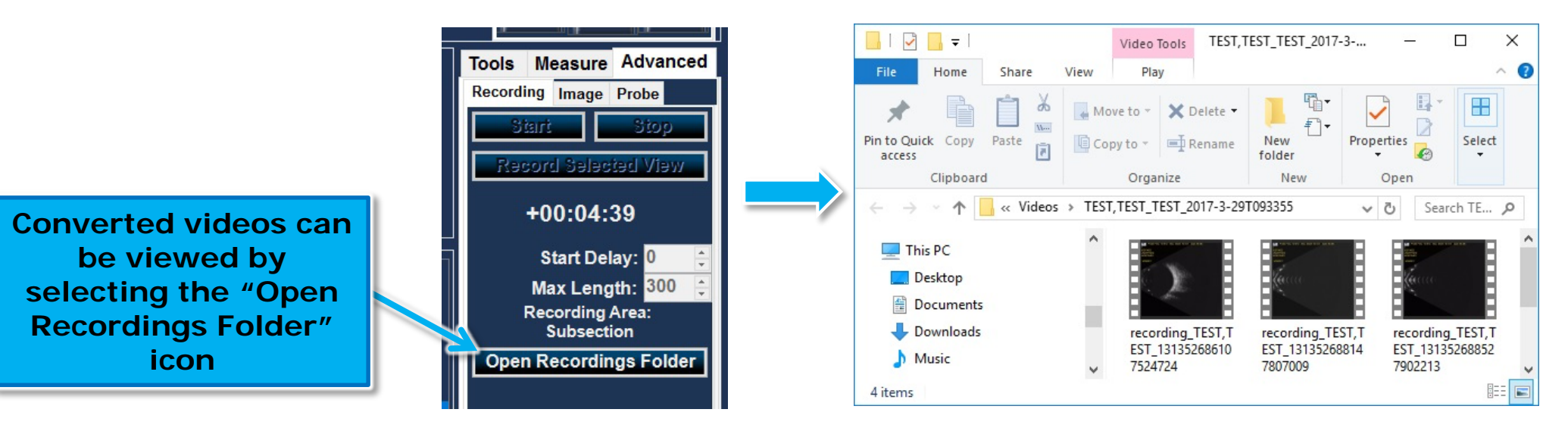

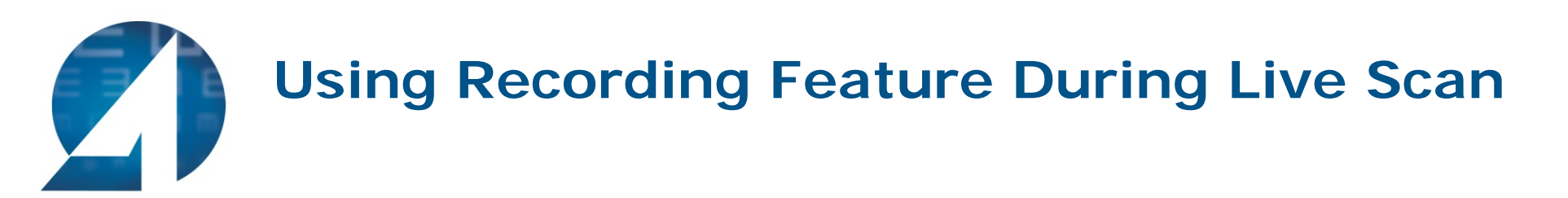

To take a video of a scan in progress, first set up the recording options within the Advanced Tab of the B-Scan or UBM Scan mode.

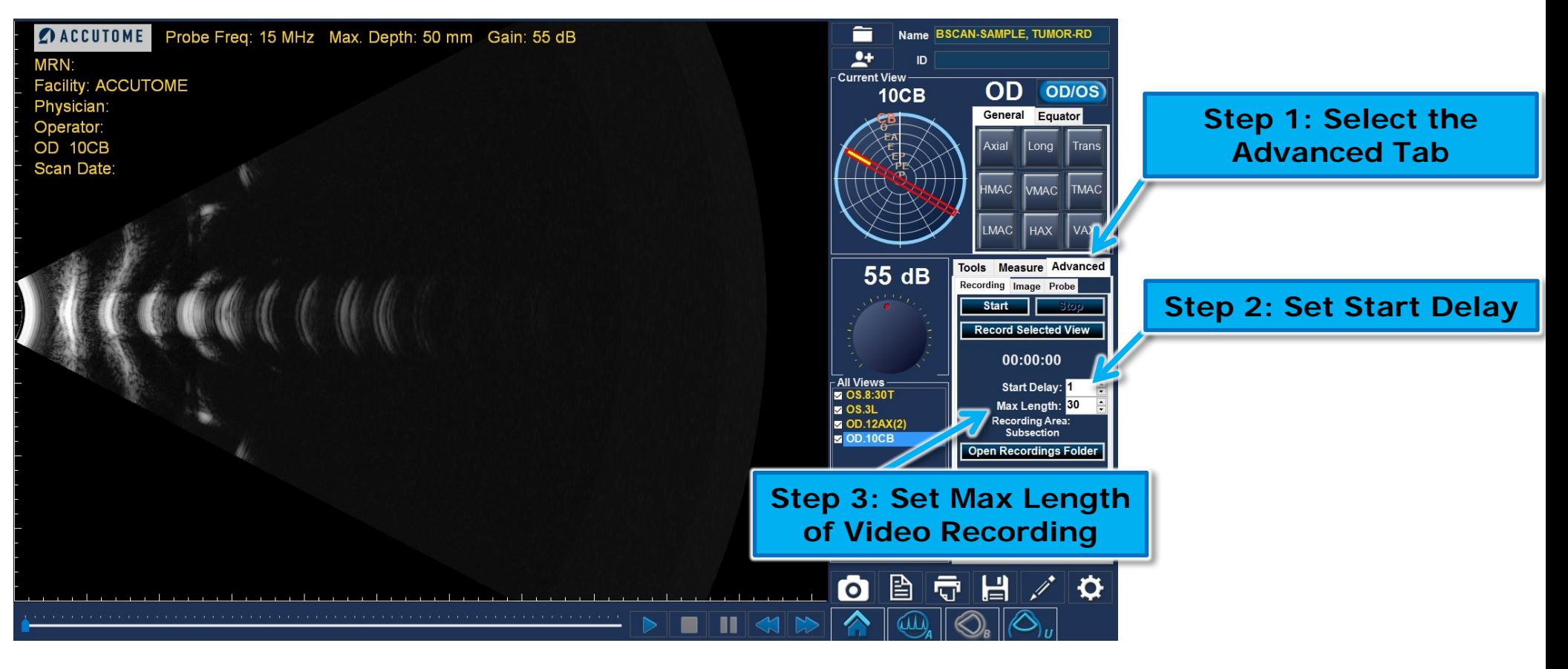

\*Set Start Delay- this delay will allow you to begin recording after a length of time set. It will provide time to get the probe into the correct position before the recording begins.

\*Set Max Length of video- set the max amount of time you would like the recording to be (up to 5 minutes - 300 seconds)

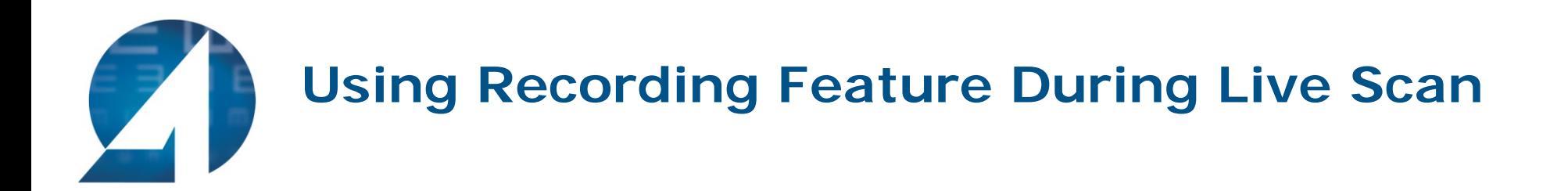

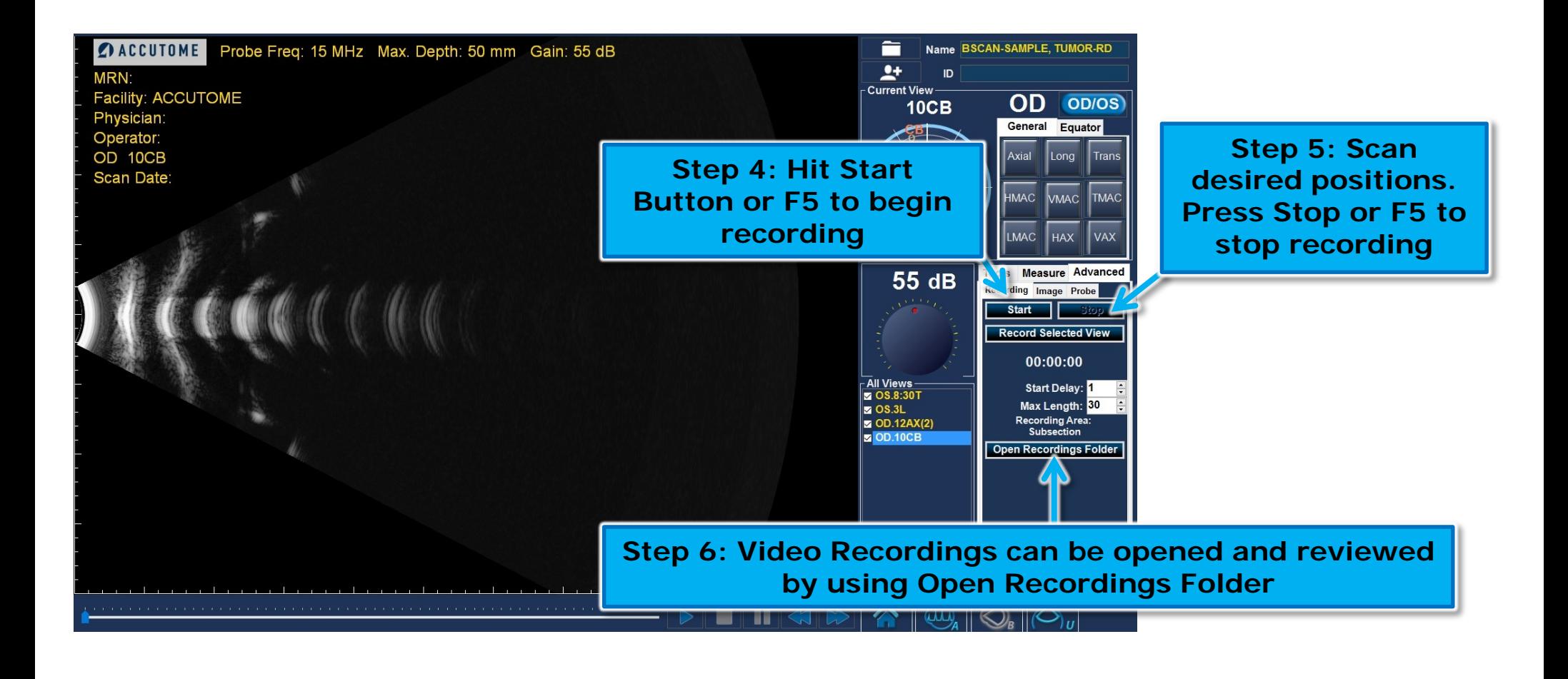

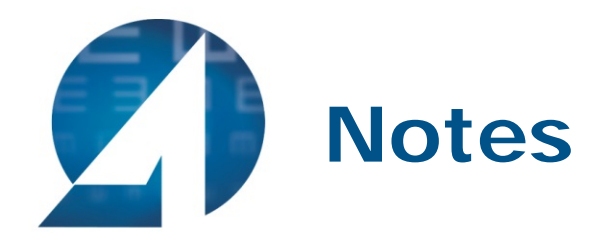

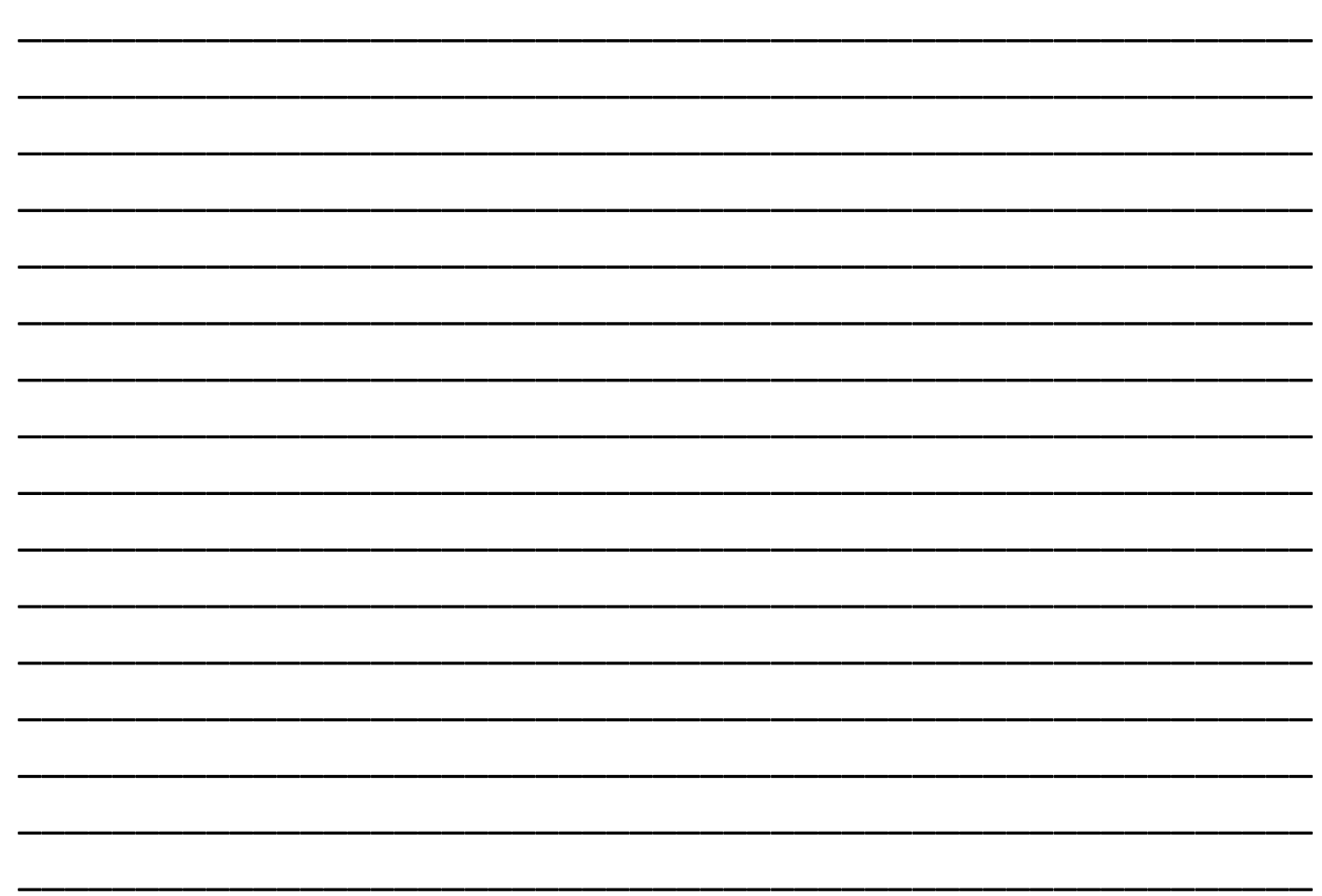

# **ZACCUTOME®**

US and Canada [800] 979-2020 • International [610] 889-0200 • European Office +31 [0] 485 350300 Visit us on the web at: www.accutome.com . Email us at: info@accutome.com